# **Printer** P-56RUE, P-58RUE

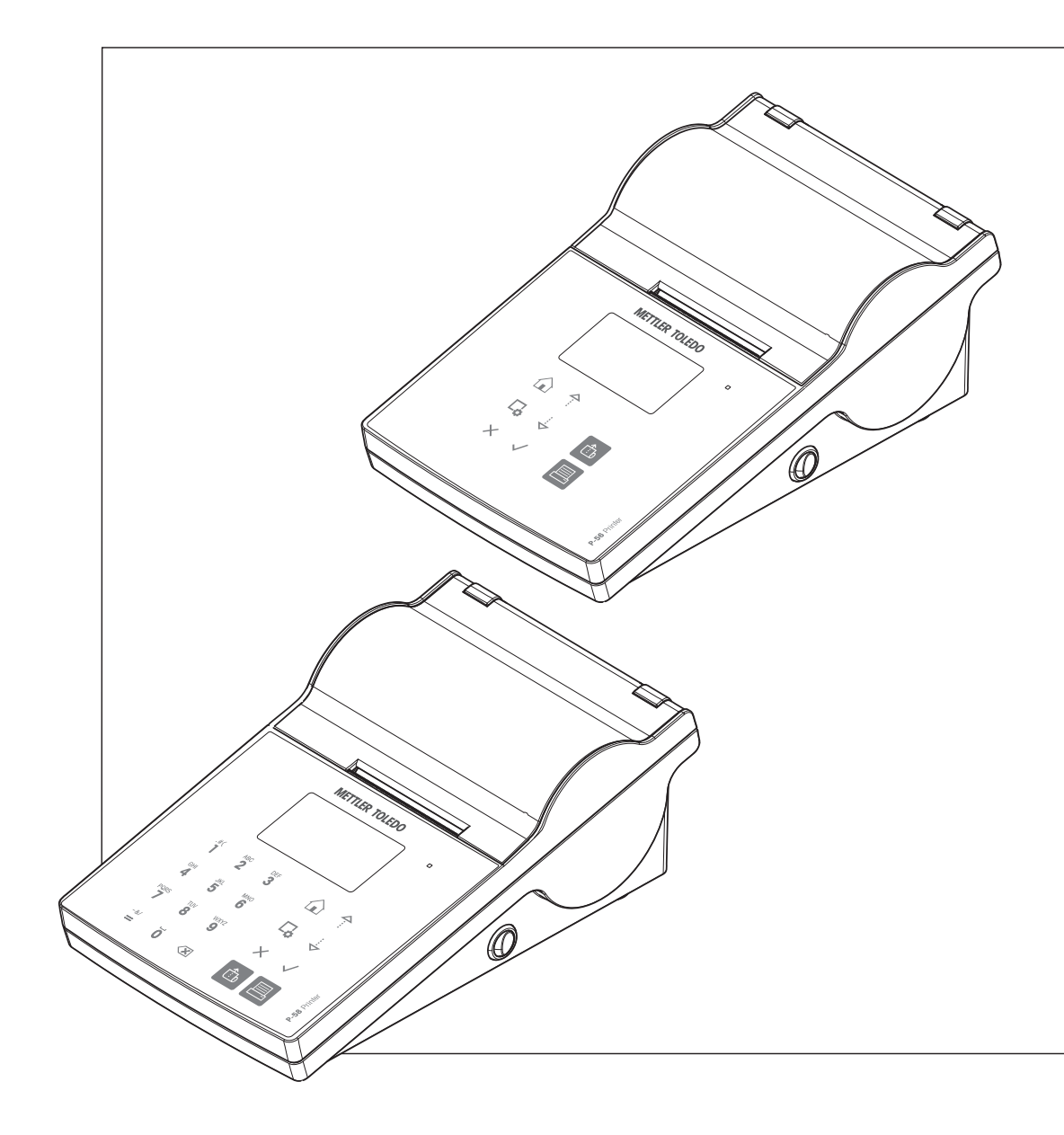

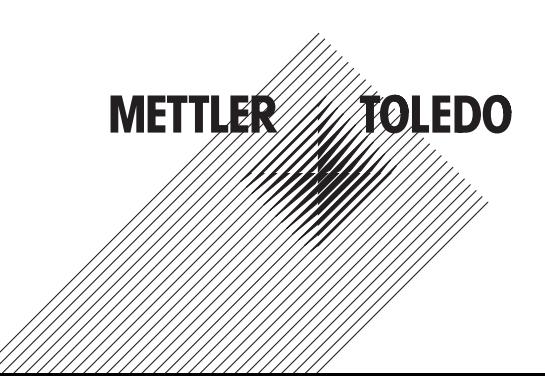

# Reference Manual Reference Manual

# **Table of Contents**

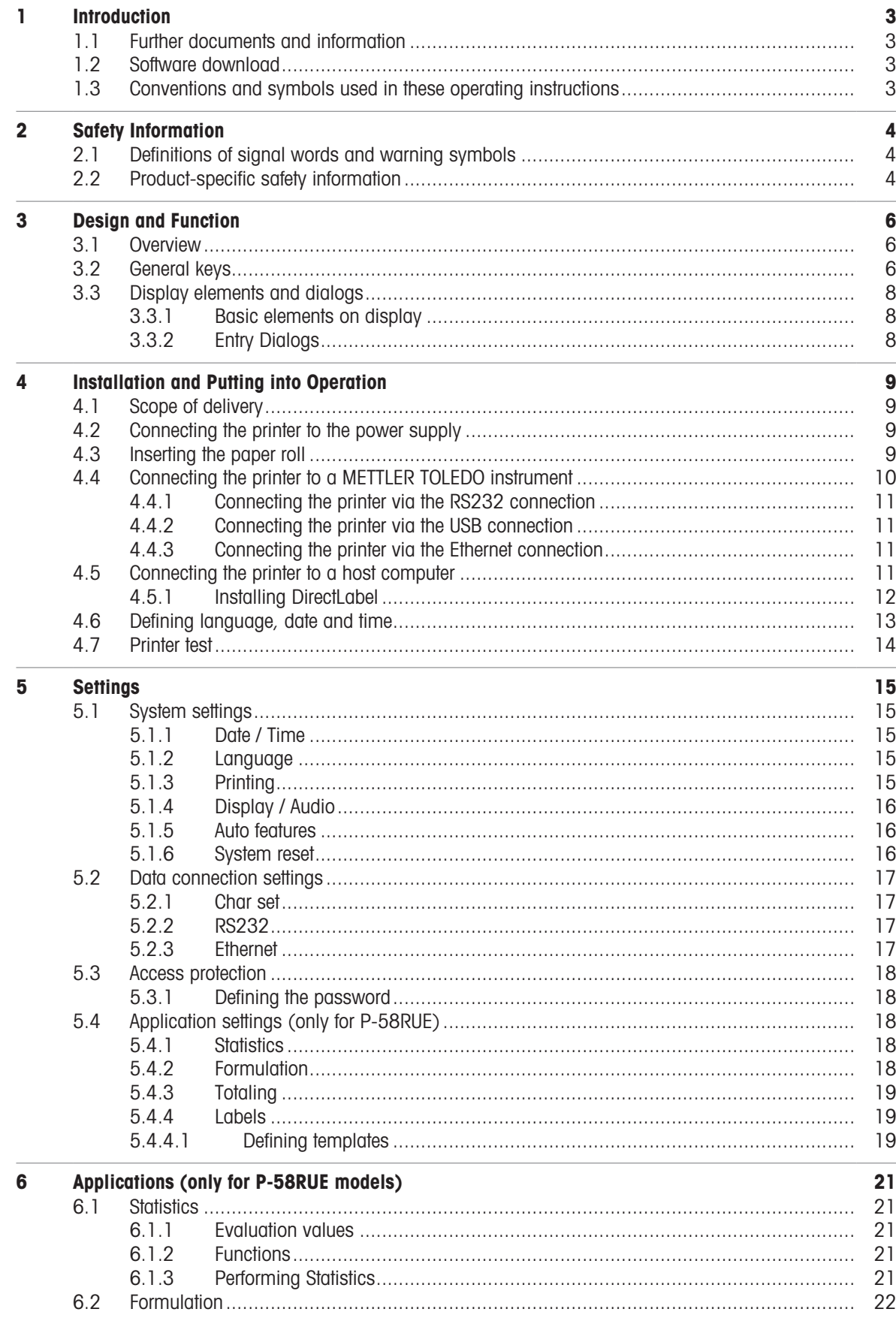

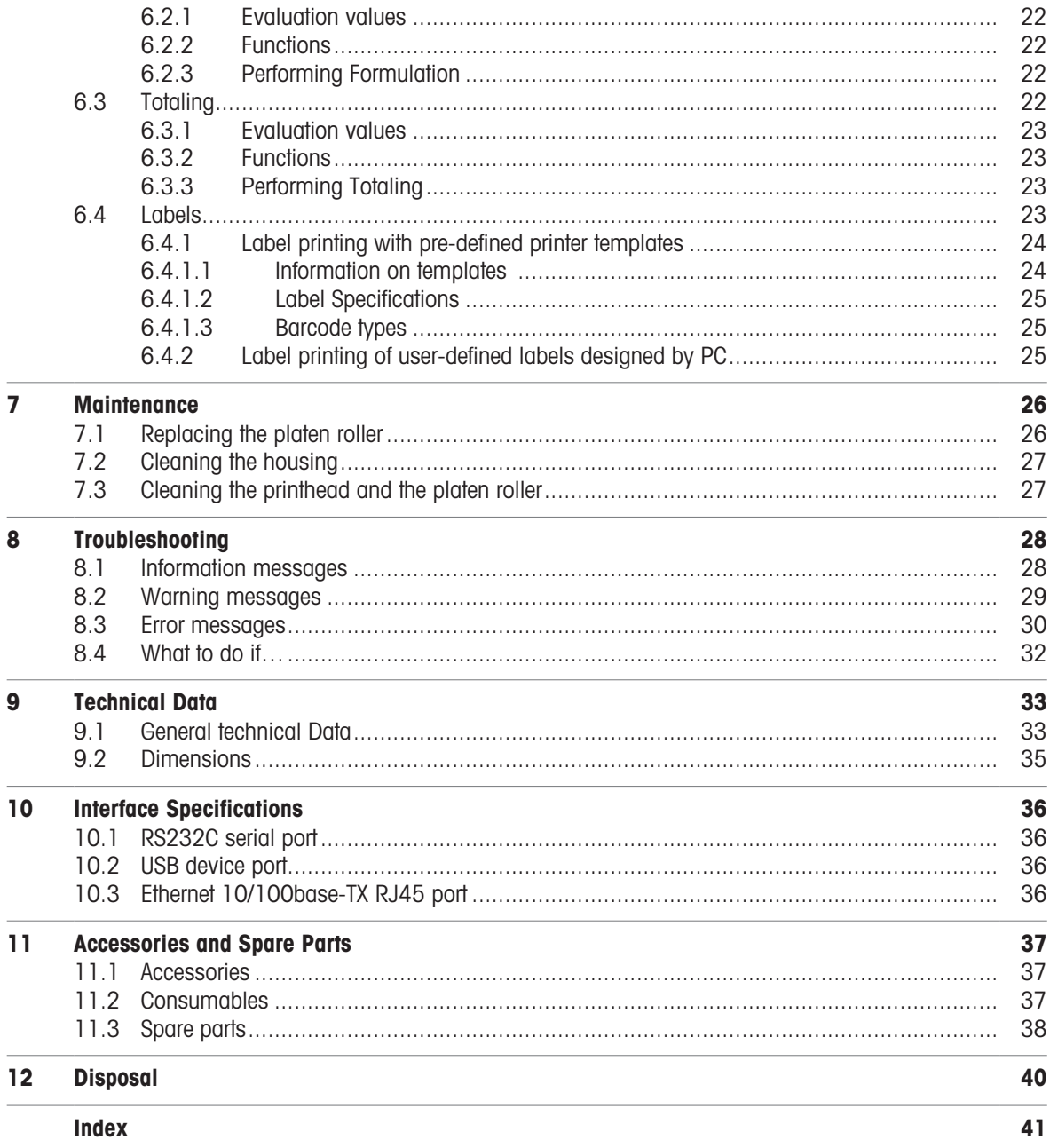

# <span id="page-4-0"></span>1 Introduction

Thank you for choosing a METTLER TOLEDO accessory. The accessory combines high performance with ease of use.

The P-56RUE and P-58RUE are easy-to-handle direct thermal printers for METTLER TOLEDO instruments. These high-value printers guarantee long-term traceability.

### Intended use

The thermal printers P-56RUE and P-58RUE are intended to print data to thermal paper and labels.

### <span id="page-4-5"></span>Software version

These operating instructions are based on the initially installed firmware (software) version V1.10.

### Key functions

<span id="page-4-4"></span>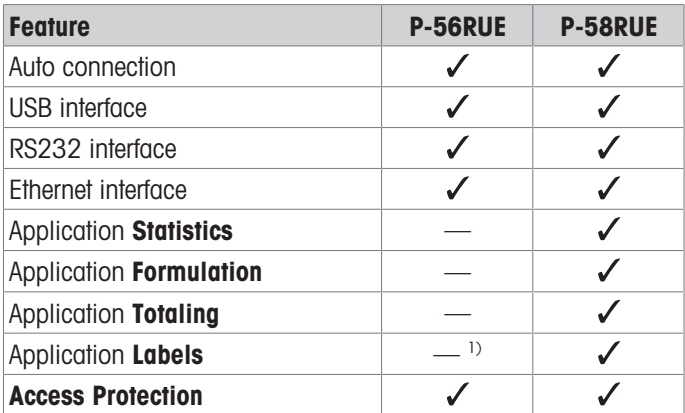

<sup>1)</sup> Label printing is possible only from host device e.g. PC.

### 1.1 Further documents and information

<span id="page-4-1"></span>Search for documents:

[www.mt.com/library](http://www.mt.com/library)

For further questions, please contact your authorized METTLER TOLEDO dealer or service representative. [www.mt.com/contact](http://www.mt.com/contact)

### Finding more information

[www.mt.com/lab-printers](http://www.mt.com/lab-printers)

### 1.2 Software download

<span id="page-4-2"></span>If needed, download the following software from the METTLER TOLEDO website:

- Ethernet configurator
- Label creator

[www.mt.com/printer-software](http://www.mt.com/printer-software)

### 1.3 Conventions and symbols used in these operating instructions

<span id="page-4-3"></span>These symbols indicate an instruction:

- **prerequisites**
- 1 steps
- 2 ...
- $\Rightarrow$  results

# <span id="page-5-0"></span>2 Safety Information

Two documents named "User Manual" and "Reference Manual" are available for this accessory.

- The User Manual is printed and delivered with the accessory.  $\bullet$
- The electronic Reference Manual contains the information you need to set up the accessory, put it into operation and maintain it.
- Keep both documents for future reference.
- Include both documents if you transfer the instrument to other parties.
- The Reference Manual of the main instrument contains additional information on the interface between the accessory and the main instrument.

Only use the accessory according to the User Manual and Reference Manual of the accessory and the Reference Manual of the main instrument. If you do not use the accessory according to these documents or if the accessory is modified, the safety of the main instrument and the accessory may be impaired and Mettler-Toledo GmbH assumes no liability.

### 2.1 Definitions of signal words and warning symbols

<span id="page-5-4"></span><span id="page-5-1"></span>Safety notes contain important information on safety issues. Ignoring the safety notes may lead to personal injury, damage to the instrument, malfunctions and false results. Safety notes are marked with the following signal words and warning symbols:

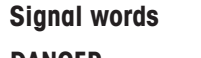

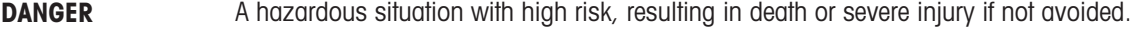

- **WARNING** A hazardous situation with medium risk, possibly resulting in death or severe injury if not avoided.
- **CAUTION** A hazardous situation with low risk, resulting in minor or moderate injury if not avoided.
- **NOTICE** A hazardous situation with low risk, resulting in damage to the instrument, other material damage, malfunctions and erroneous results, or loss of data.

### Warning symbols

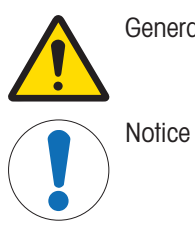

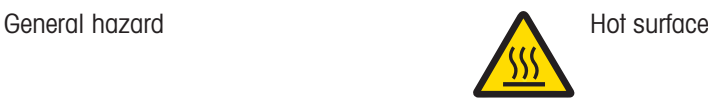

# 2.2 Product-specific safety information

<span id="page-5-3"></span><span id="page-5-2"></span>Your instrument corresponds to the state of the art technology and complies with all recognized safety rules, however, certain hazards may arise in extraneous circumstances. Do not open the housing of the instrument: It does not contain any parts which can be maintained, repaired or replaced by the user. If you ever have problems with your instrument, contact your authorized METTLER TOLEDO dealer or service representative.

### Safety notes

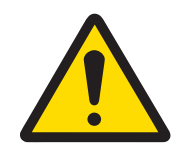

# **A** WARNING

### Death or serious injury due to electric shock

Contact with parts that carry a live current can lead to death or injury.

- 1 Only use the METTLER TOLEDO power cable and AC/DC adapter designed for your instrument.
- 2 Connect the power cable to a grounded power outlet.
- 3 Keep all electrical cables and connections away from liquids and moisture.
- 4 Check the cables and the power plug for damage and replace them if damaged.

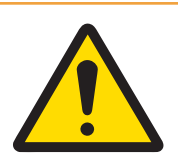

# A WARNING

### Injury or damage due to incorrect handling of the battery (placed inside the printer).

- 1 Do not expose the battery or the printer to environmental conditions that exceed those described in the technical data section herein.
- 2 Replace the battery by the same type.
- 3 Dispose the battery or the printer according to the local rules, never damage it or dispose it into fire.

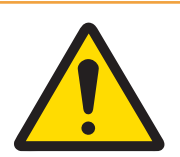

# A WARNING

### Death or serious injury due to electric shock

- 1 Disconnect the printer from the power supply prior to perform maintenance.
- 2 Prevent liquid from entering the printer or AC/DC adapter.

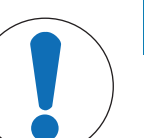

# **NOTICE**

### Data Loss

Continuous printing can lead to a overheating of the print head. The printing process stops until the print head has cooled down. During this cooling down phase the printer must not be switched off, otherwise the buffer data will be lost.

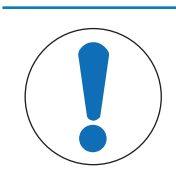

# **NOTICE**

### Damage to the instrument or malfunction due to the use of unsuitable parts

Only use parts from METTLER TOLEDO that are intended to be used with your instrument.

# <span id="page-7-0"></span>Design and Function

# 3.1 Overview

<span id="page-7-1"></span>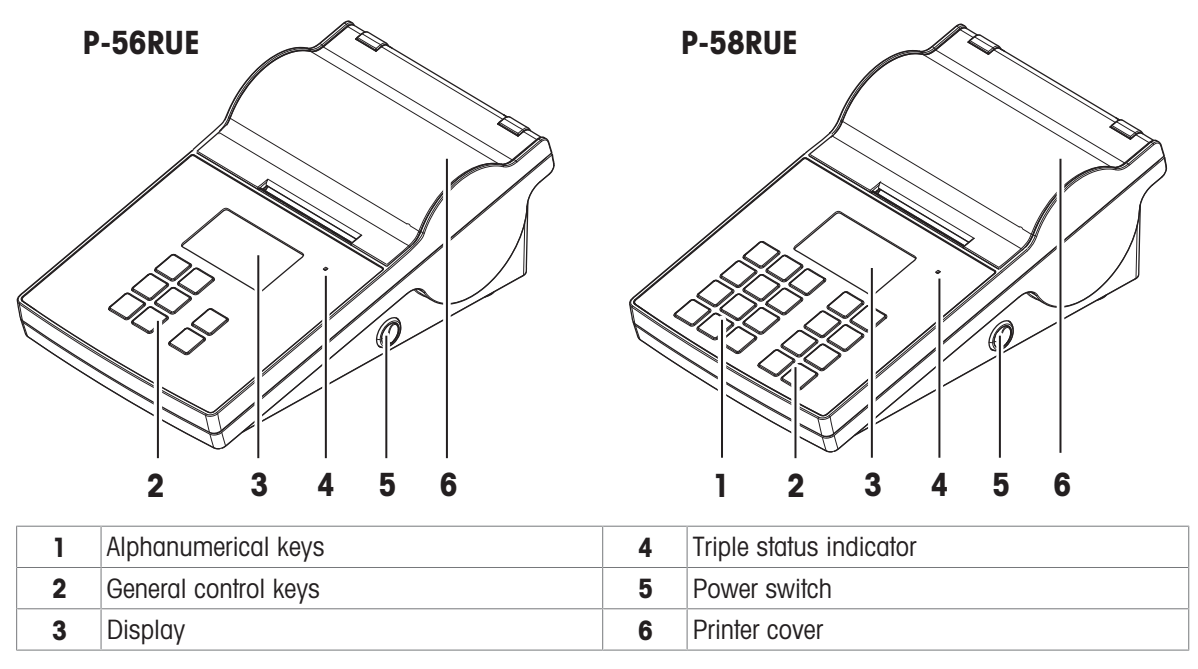

<span id="page-7-6"></span><span id="page-7-5"></span>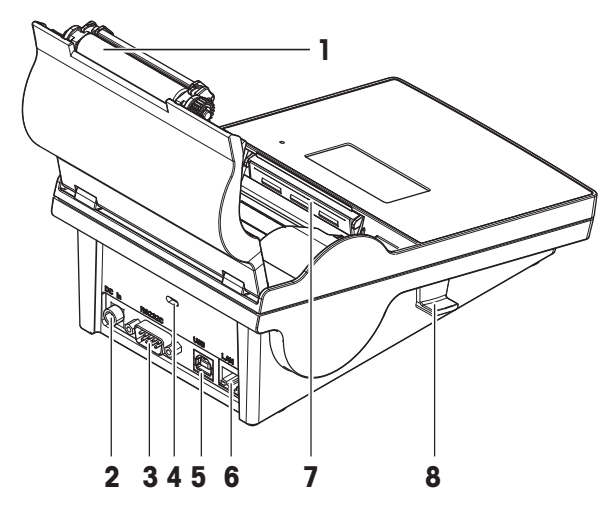

<span id="page-7-7"></span>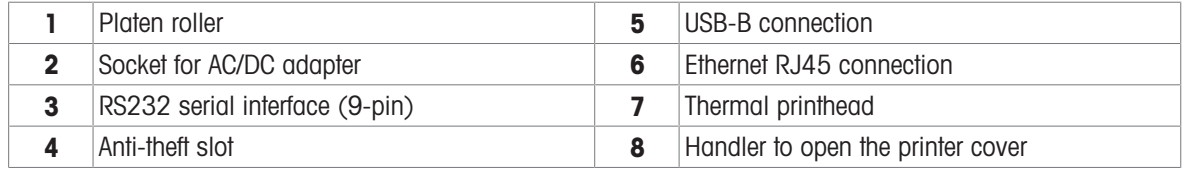

# <span id="page-7-2"></span>3.2 General keys

<span id="page-7-8"></span><span id="page-7-4"></span><span id="page-7-3"></span>P-56RUE P-58RUE

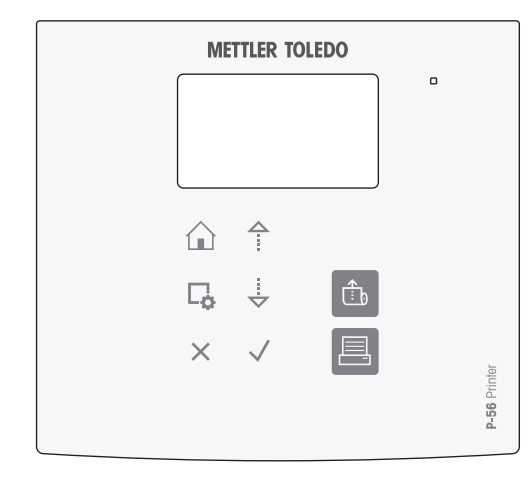

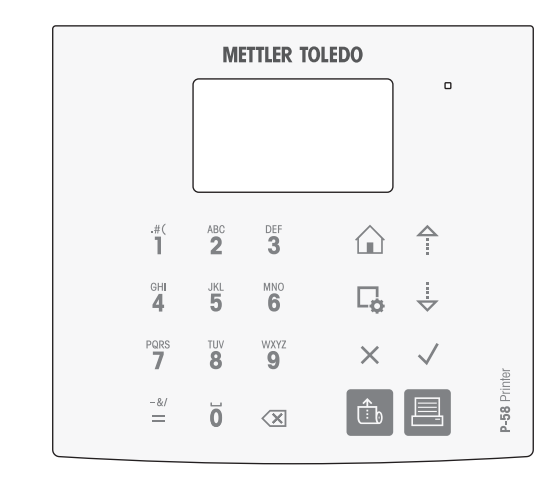

### General Control keys

<span id="page-8-8"></span><span id="page-8-7"></span><span id="page-8-6"></span><span id="page-8-3"></span>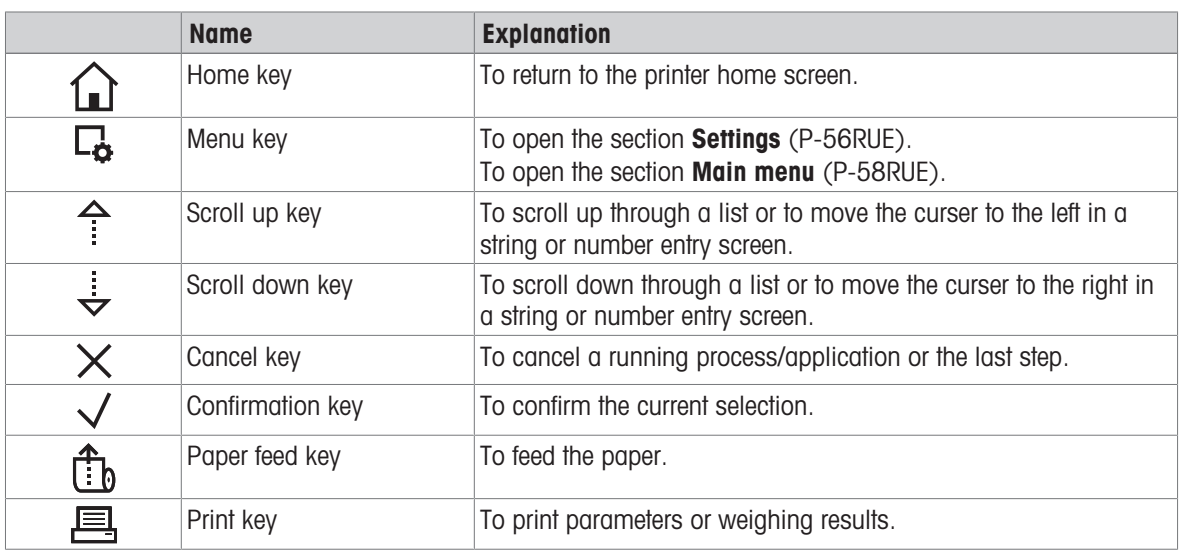

### <span id="page-8-5"></span><span id="page-8-4"></span><span id="page-8-2"></span><span id="page-8-1"></span>Alphanumerical keys (P-58RUE)

<span id="page-8-0"></span>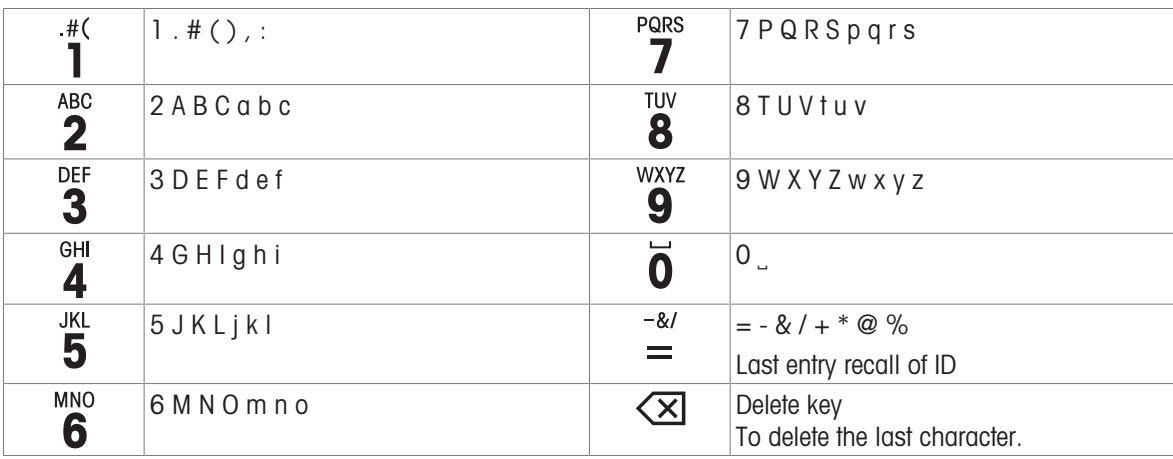

# <span id="page-9-0"></span>3.3 Display elements and dialogs

### <span id="page-9-1"></span>3.3.1 Basic elements on display

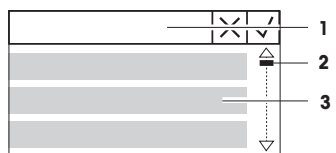

1 Title of menu or selection

**2** Scroll display, use the scrolling up and scrolling down keys  $\hat{\tau}$ ,  $\frac{1}{2}$ .

3 Settings area

# 3.3.2 Entry Dialogs

### <span id="page-9-2"></span>Slider bar

- To increase or decrease the current field value, press the scroll up key or the scroll down key  $($ <sup>4</sup> or  $\frac{1}{2}$ ). Speed up by pressing and holding the key.
- Press the confirmation key  $\sqrt{}$  to confirm.
- To cancel and for switching back to the last active screen, press the cancel key  $\times$ .

### Numbers (P-56RUE)

- <span id="page-9-4"></span>To increase or decrease the current field value, press the scroll up key or the scroll down key  $($ <sup>4</sup> or  $\frac{1}{2}$ ). Speed up by pressing and holding the key.
- To move to the next field when it is not the last field, press the confirmation key  $\sqrt{ }$ . If the current selected field is the last field then the current valid entry is accepted.
- To cancel and to switch back to the last active screen press the cancel  $key \times$ .

### Numbers (P-58RUE)

- To remove last character, press briefly the delete key  $\sqrt{\mathsf{x}}$ .
- To remove all entries, press and hold the delete key  $\left\langle \overline{\mathsf{x}}\right\rangle$ .
- To move position of blinking cursor by pressing the scroll up key or the scroll down key  $($ <sup> $\triangle$ </sup> or  $\frac{1}{2}$ ).
- Press the numerical keys for entering a value.
- Press the confirmation key  $\sqrt{ }$ .
- To cancel and for switching back to the last active screen, press the cancel key  $\times$ .

### Alphanumerical strings (P-58RUE)

- <span id="page-9-3"></span>To remove a single character, press briefly on the delete key  $\left\langle \mathbf{X} \right\rangle$ .
- To remove a whole character string, press and hold the delete key  $\left\langle \times \right\rangle$ .
- To move position of blinking cursor, press the scroll up key or the scroll down key  $($ <sup> $\triangle$ </sup> or  $\frac{1}{\sqrt{2}})$ .
- Repeatedly press a numerical key to select the needed character. **I** Note

The maximum entry length is 20 characters.

- $\bullet$  To confirm an entry, press the confirmation key  $\sqrt{ }$ .
- To cancel and to switch back to the last active screen, press the cancel  $key \times$ .

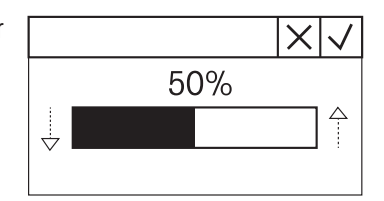

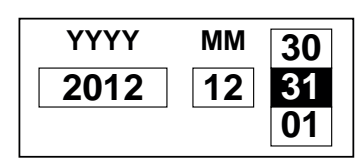

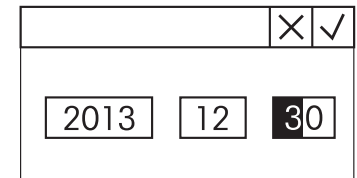

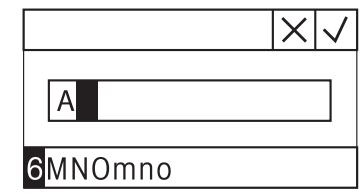

# <span id="page-10-0"></span>4 Installation and Putting into Operation

# 4.1 Scope of delivery

<span id="page-10-1"></span>The following items are included in the scope of delivery:

- P-56RUE or P-58RUE thermal printer
- AC/DC adapter
- Country-specific power cable
- $\bullet$ USB cable
- RS232 cable
- Set of paper rolls
- User Manual
- Declaration of Conformity

# 4.2 Connecting the printer to the power supply

- <span id="page-10-2"></span>1 Connect the AC/DC adapter to the socket on the back of the printer and lock it with the screw nut.
- 2 Connect the power cable to the AC/DC adapter and to the power outlet.
- <span id="page-10-4"></span>3 Switch on the printer.

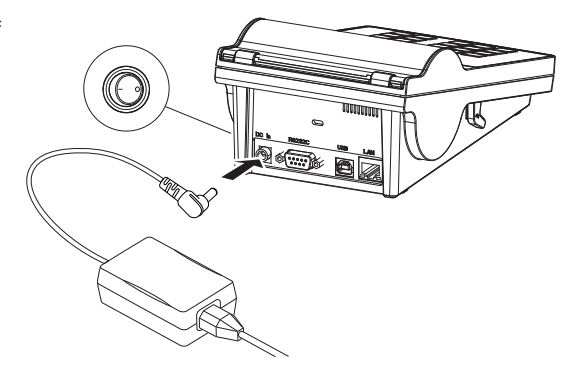

# <span id="page-10-3"></span>4.3 Inserting the paper roll

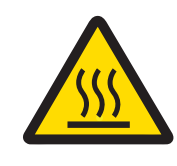

# $\land$  CAUTION Danger of burns

The thermal printhead is getting hot during the printing process. Wait until the printhead has cooled down before opening the printer cover.

### Note

For spare paper rolls, see [\[Accessories and Spare Parts](#page-38-0)  $\triangleright$  [Page 37\]](#page-38-0) in the Reference Manual.

- <span id="page-11-1"></span>1 Switch on the printer.
- 2 Press down the release key.

 $\Rightarrow$  The printer cover opens.

3 Insert the paper roll into the printer frame. i **Note**: The paper roll must unroll in the correct direction (see picture).

- 4 Make sure the paper is in the middle of the paper guides.
- 5 Close the printer cover. Firmly press down until it snaps.
- 6 Press the paper feed key  $\hat{\tau}_b$  to check the paper feed.

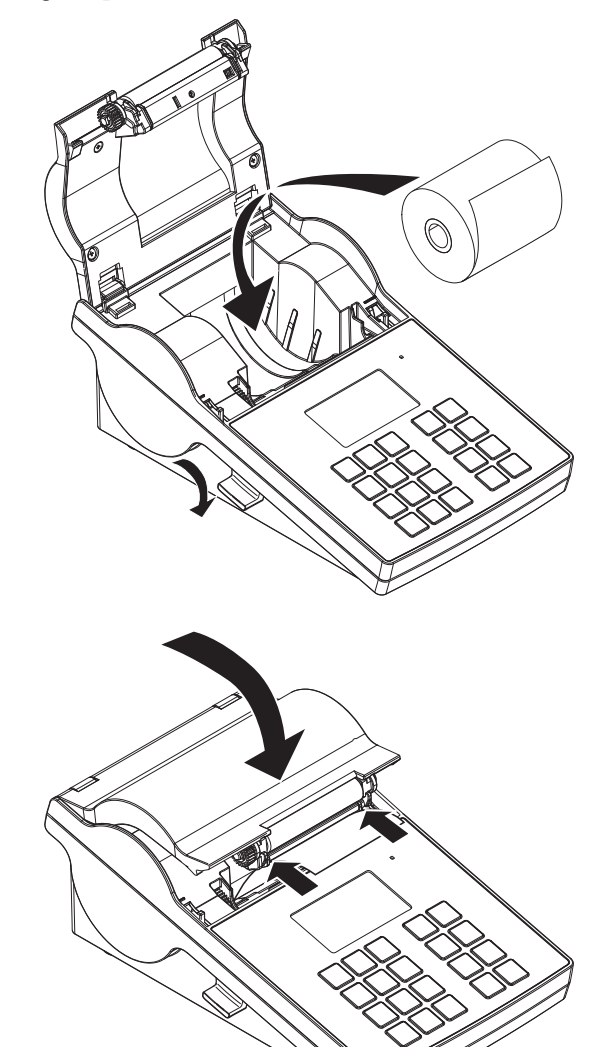

### See also

 $\mathcal{P}$  [Accessories and Spare Parts](#page-38-0)  $\blacktriangleright$  [Page 37](#page-38-0)

# 4.4 Connecting the printer to a METTLER TOLEDO instrument

### <span id="page-11-0"></span>Note

The printer automatically detects the settings of the connected instrument if the instrument supports this function.

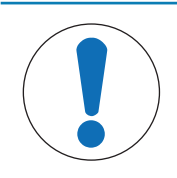

# **NOTICE**

METTLER TOLEDO recommends connecting the printer to only one instrument at a time. If several instruments are connected METTLER TOLEDO cannot assume the correct functionality of the printer.

### 4.4.1 Connecting the printer via the RS232 connection

<span id="page-12-4"></span><span id="page-12-0"></span>**Til Note** 

The function **Auto connection** is switched off by default. It can be switched on if the printer is connected with the RS232 connection and if the connection settings (Baudrate, Bits / Parity, Handshake) of the data printer from the settings of the balance. For more information about activating the function Auto connection see [\[RS232](#page-18-2)   [Page 17\].](#page-18-2)

- <span id="page-12-7"></span>1 Connect the printer to the power supply.
- 2 Use the RS232 cable to connect the printer to the METTLER TOLEDO instrument. **I** Note

The RS232 connection settings of the printer and the instrument must be identical.

3 Switch on the printer.

### Printer default settings

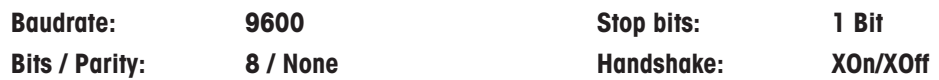

### 4.4.2 Connecting the printer via the USB connection

- <span id="page-12-8"></span><span id="page-12-1"></span>1 Connect the printer to the power supply.
- 2 Use the USB cable to connect the printer to a METTLER TOLEDO instrument.
- 3 Switch on the printer.

### **I** Note

The system identifies the USB printer automatically. The connected devices can be managed in the connections settings of the connected METTLER TOLEDO instrument.

### 4.4.3 Connecting the printer via the Ethernet connection

- <span id="page-12-6"></span><span id="page-12-2"></span>1 Connect the printer to the power supply.
- 2 Use an Ethernet cable to connect the printer directly to a METTLER TOLEDO instrument or indirectly over the company's Ethernet.

### **I** Note

For installation and configuration of the Ethernet interface you need to have basic knowledge of TCP/IP-based networks, and of network technology in general. If necessary, contact the network administrator of your IT department or your IT support.

### 4.5 Connecting the printer to a host computer

### <span id="page-12-3"></span>**I** Note

<span id="page-12-5"></span>Before connecting the printer to a PC, the printer driver must be installed first.

### Installing the USB driver

- <span id="page-12-9"></span>1 Go to the site <http://www.ftdichip.com/Drivers/VCP.htm>
- 2 Click the windows printer driver (.zip version) or as "setup executable (.exe version).
- 3 Click save to save it on your specified storage location.
- 4 Unzip the file if required.
- 5 Right-click on the \* exe and select **Run as Administrator** from the menu.
- 6 Follow the instructions.
	- $\rightarrow$  The installation process was successful, the driver has been installed.
- 7 Switch off the printer.
- 8 Connect the printer to the PC with the USB connection.
- 9 Switch on the printer.

### 4.5.1 Installing DirectLabel

<span id="page-13-0"></span>With the software DirectLabel, labels can be individually designed on a PC. The software can be downloaded from the MT website:

[www.mt.com/printer-software](http://www.mt.com/printer-software)

- <span id="page-13-1"></span>1 Download the DirectLabel software.
- 2 Save the \*.exe file on the local drive.
- 3 Right-click on the \*.exe file, select Run as Administrator.
- 4 Follow the installation instructions.
- 5 Click on Install to install the Visual C++ components.

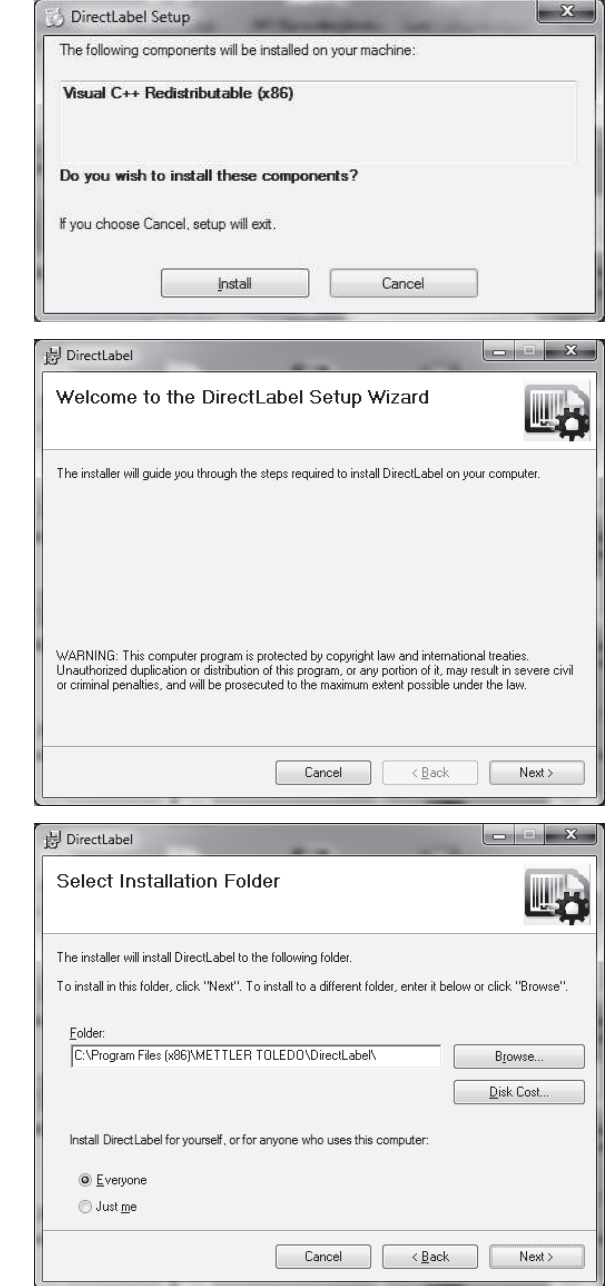

- 6 Follow the instructions in the installation wizard.
- 7 Click on **Next** to continue.

- 8 Select the folder for the program installation.
- 9 Click on **Next** to continue.

10 Click on **Next** to start the installation.

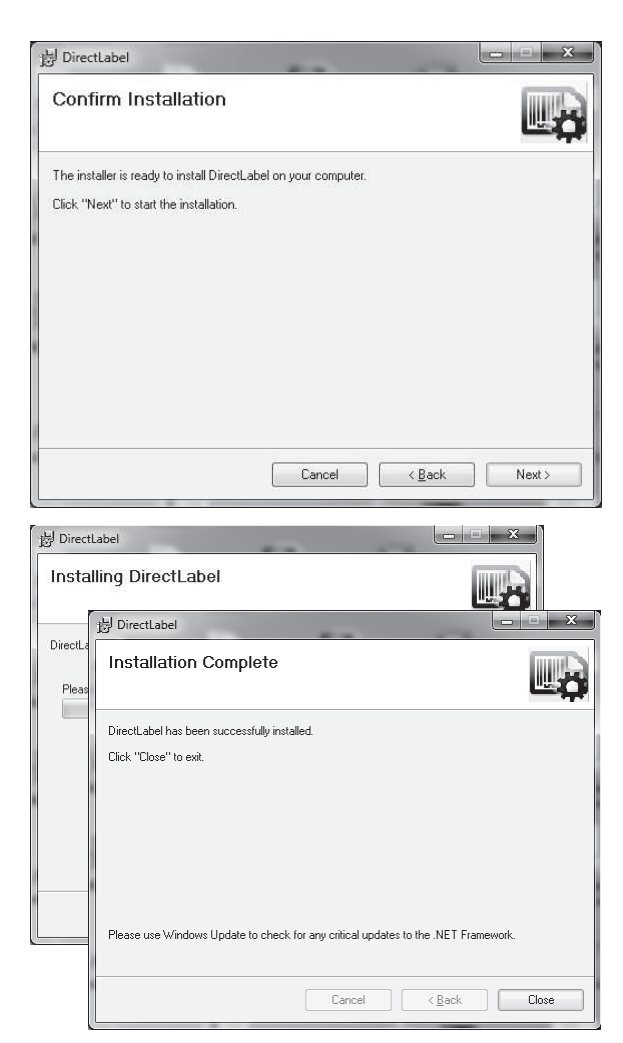

The software DirectLabel is installed on the host computer and ready to use.

The software DirectLabel has been successfully

12 Double click DirectLable icon.

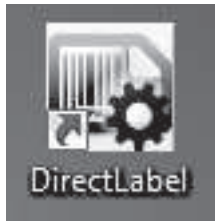

### **I** Note

installed.

11 Click on **Close** to exit.

If a Windows security message appears when starting the software, the Windows firewall has blocked the software. Re-define the firewall rules to unblock the software.

### 4.6 Defining language, date and time

<span id="page-14-0"></span>When using the printer for the first time, we recommend to define the printer language, the current time and date.

- <span id="page-14-1"></span>1 Switch on the printer.
	- → The message Set language & date / time first! is indicated.
- 2 Use the scroll keys  $(\frac{1}{2}, \frac{1}{2})$  to chose a language from the list.
	- $\Rightarrow$  Press the confirmation key  $\checkmark$ .
- 3 Chose a date format.
- 4 Define the date.
- 5 Chose a time format.
- 6 Define the time.
- $\Rightarrow$  The language, time and date have been defined.

### Note

- These settings are retained even if you disconnect your printer from the power supply.
- Date and time will be changed from a connected instrument if the connected instrument supports date and  $\bullet$ time.
- If the connected instrument supports date and time, the menu items are not available.

### 4.7 Printer test

<span id="page-15-0"></span>The printer is equipped with a self-test function. We recommend to use the self-test function regularly to make sure that the printer is fully operational.

### <span id="page-15-1"></span>Printing the settings

To print the current settings, the application settings (only for P-58RUE) and the printer firmware settings:

- Switch on the printer while holding the print key  $\blacksquare$ .

### Printing the character table

To print the character table with all fonts and character sets:

- Switch on the printer while holding the paper feed key  $\hat{\mathbb{B}}_b$ .

### Printing the character table endlessly

To print the character table with all fonts and character sets:

- Switch on the printer while holding the paper feed key  $\hat{\mathbb{B}}_0$  and the print key  $\hat{=}$ .

### i Note

The character table will be automatically printed until the printer is switched off.

# <span id="page-16-0"></span>5 Settings

<span id="page-16-11"></span>By pressing the menu key  $\Box$  the P-56RUE printer opens directly the section **Settings**. The P-58RUE printer opens the section Main menu that contains the sub-sections Settings and Applications. For more information about the section **Applications see** [\[Applications \(only for P-58RUE models\)](#page-22-0)  $\triangleright$  [Page 21\]](#page-22-0).

### Navigation P-56RUE:  $\Box$  Settings

### Navigation P-58RUE:  $\Box$  Main menu > Settings

The section **Settings** does have the following sub-sections:

- <span id="page-16-12"></span>• System
- <span id="page-16-8"></span>Data connection
- <span id="page-16-5"></span>Access Protection
- <span id="page-16-6"></span>• **Application** (for P-58RUE only)

### 5.1 System settings

<span id="page-16-13"></span><span id="page-16-1"></span>Navigation P-56RUE:  $\Box$  Settings > System Navigation P-58RUE:  $\Box$  Main menu > Settings > System

### 5.1.1 Date / Time

<span id="page-16-14"></span><span id="page-16-9"></span><span id="page-16-2"></span>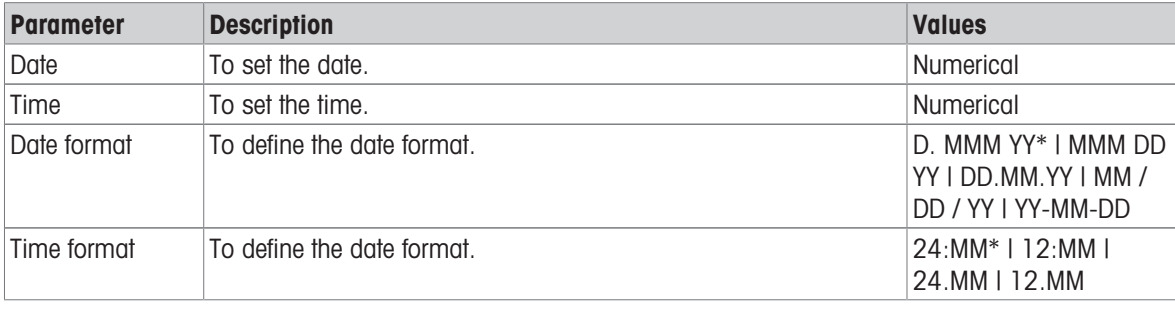

<span id="page-16-3"></span>\* Factory setting

### 5.1.2 Language

In this section the printer display language can be defined. The following languages can be chosen:

<span id="page-16-10"></span>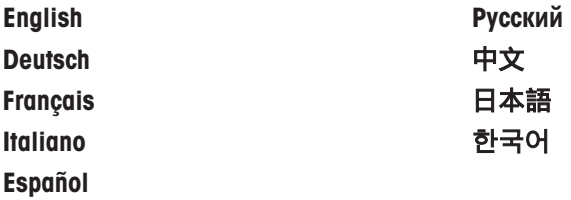

### 5.1.3 Printing

<span id="page-16-7"></span><span id="page-16-4"></span>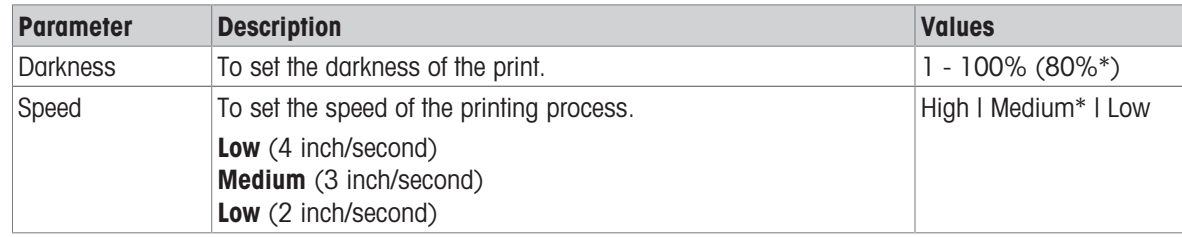

\* Factory setting

### **Contents**

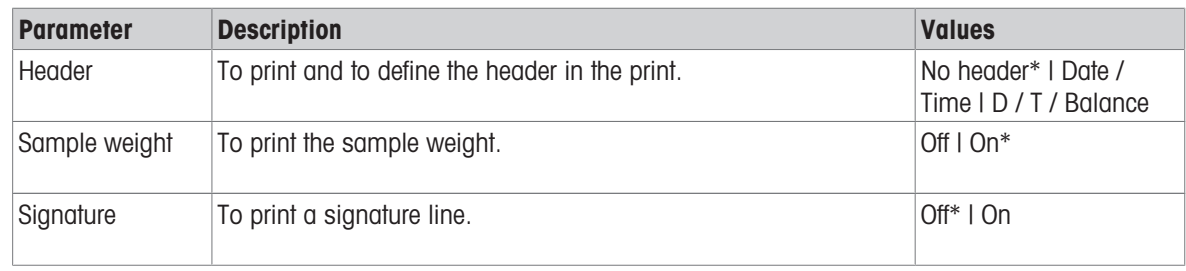

<span id="page-17-0"></span>\* Factory setting

# 5.1.4 Display / Audio

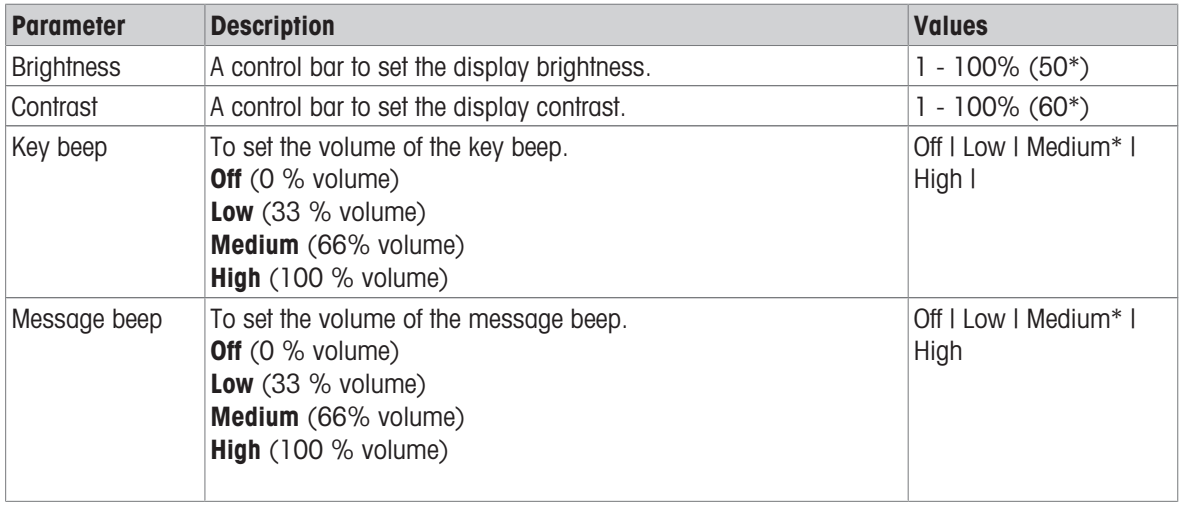

<span id="page-17-1"></span>\* Factory setting

# 5.1.5 Auto features

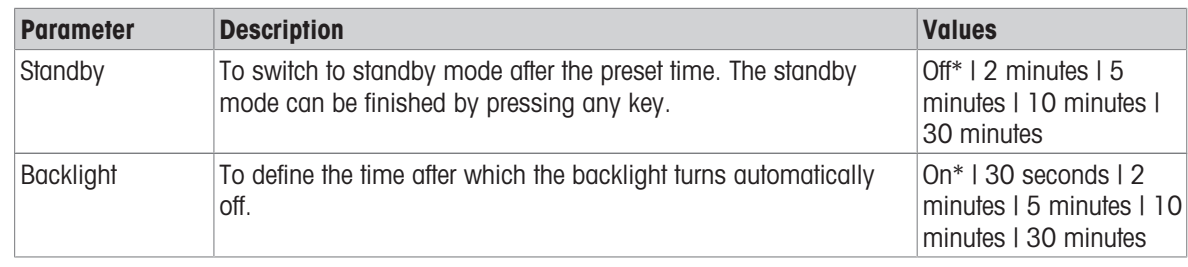

<span id="page-17-2"></span>\* Factory setting

# 5.1.6 System reset

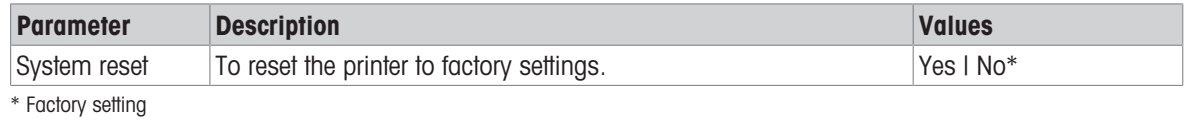

# 5.2 Data connection settings

<span id="page-18-0"></span>Navigation P-56RUE:  $\Box_2$  Settings > Data connection Navigation P-58RUE:  $\Box$  Main menu > Settings > Data connection

### 5.2.1 Char set

<span id="page-18-4"></span><span id="page-18-1"></span>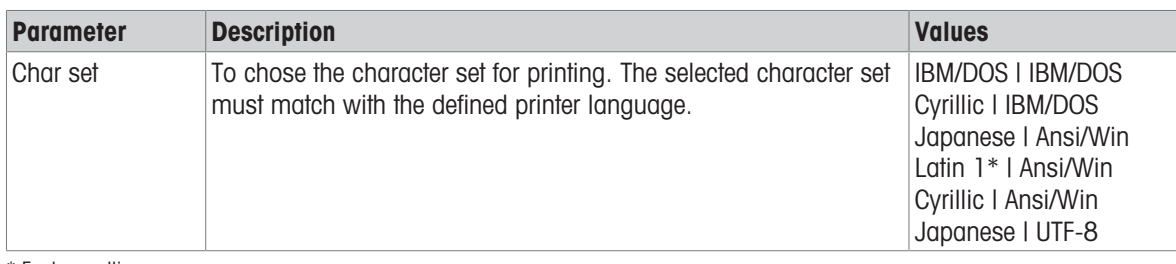

<span id="page-18-2"></span>\* Factory setting

### 5.2.2 RS232

<span id="page-18-6"></span>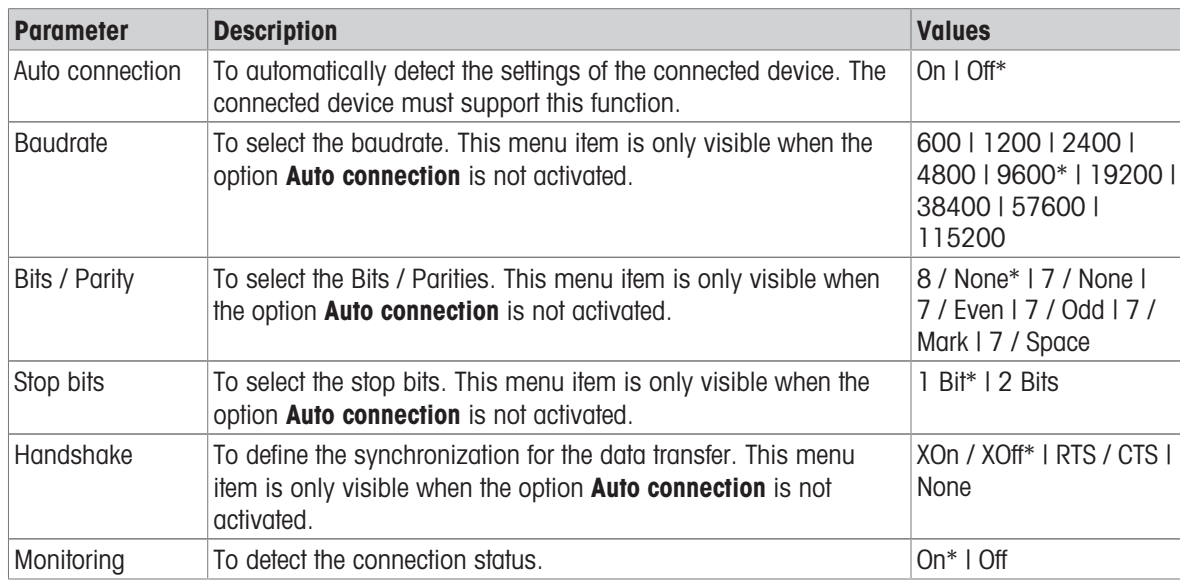

<span id="page-18-3"></span>\* Factory setting

# 5.2.3 Ethernet

<span id="page-18-5"></span>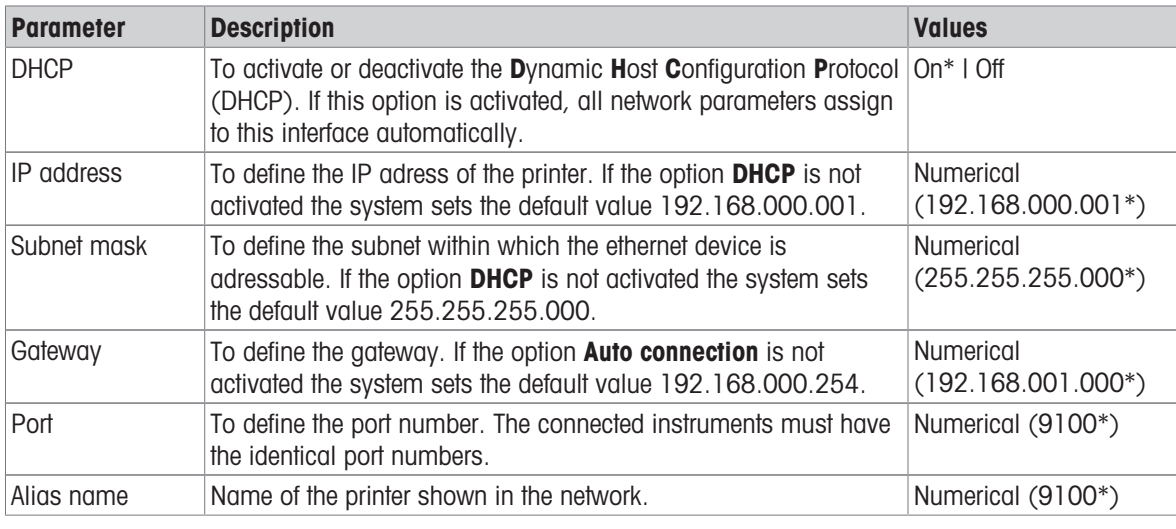

\* Factory setting

# 5.3 Access protection

<span id="page-19-5"></span><span id="page-19-0"></span>With the function **Access Protection** the settings can be protected with a password to prevent the settings from unauthorized changes. The password can be defined and changed by the user.

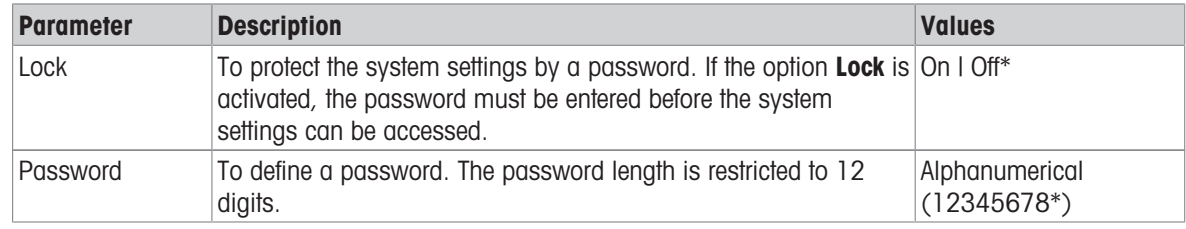

<span id="page-19-1"></span>\* Factory setting

### 5.3.1 Defining the password

- <span id="page-19-7"></span>1 Open the section Settings > Access Protection > Password.
- 2 Enter the old password. **I** Note

If you define the password for the first time, the default password is 12345678.

- 3 Enter the new password and press the confirmation key  $\sqrt{ }$ .
- 4 Confirm the new password and press the confirmation key  $\sqrt{ }$ . Note

The new password and the confirmed password must be identical.

# 5.4 Application settings (only for P-58RUE)

<span id="page-19-6"></span><span id="page-19-2"></span>Navigation:  $\Box$  Main menu > Settings > Application

### 5.4.1 Statistics

<span id="page-19-3"></span>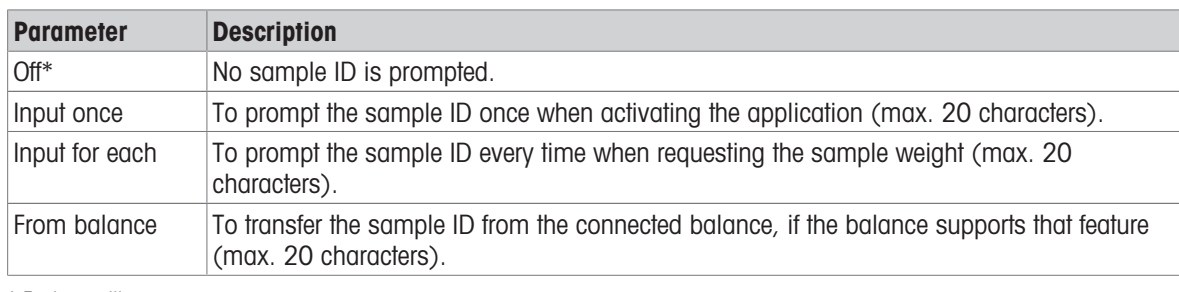

<span id="page-19-4"></span>\* Factory setting

### 5.4.2 Formulation

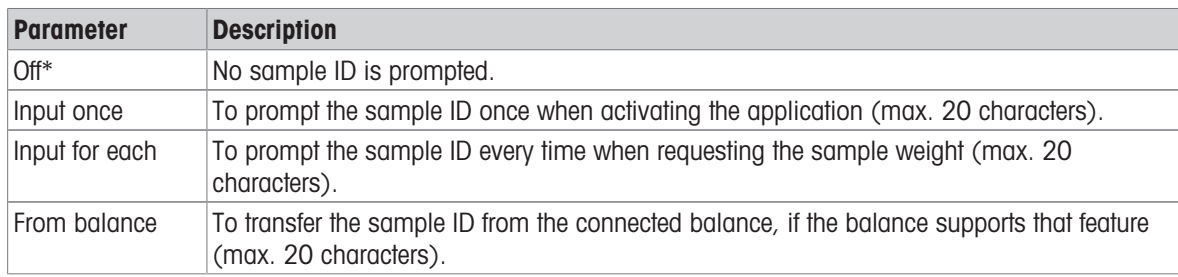

\* Factory setting

# 5.4.3 Totaling

<span id="page-20-0"></span>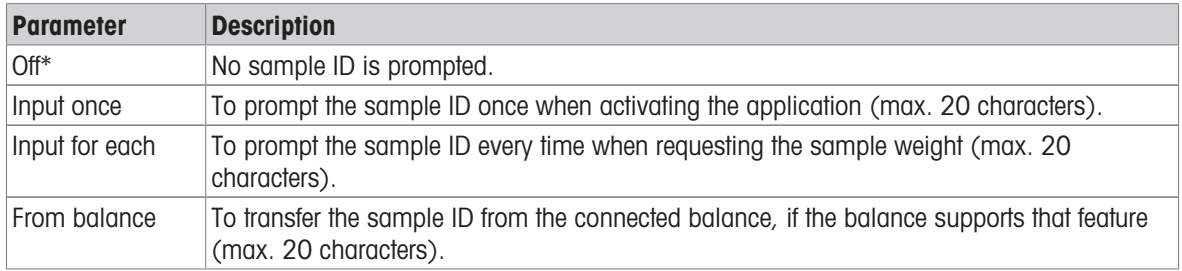

\* Factory setting

### 5.4.4 Labels

<span id="page-20-3"></span><span id="page-20-1"></span>In this section labels for printing can be defined.

### 5.4.4.1 Defining templates

<span id="page-20-2"></span>5 different templates can be defined. Every template consists of 4 lines and a barcode. The information for each line can be defined separately. The barcode can be selected from a list. If the information for each line are not defined, the printer selects default values for each line. Also the number of copies can be defined.

### Lines 1 - 4

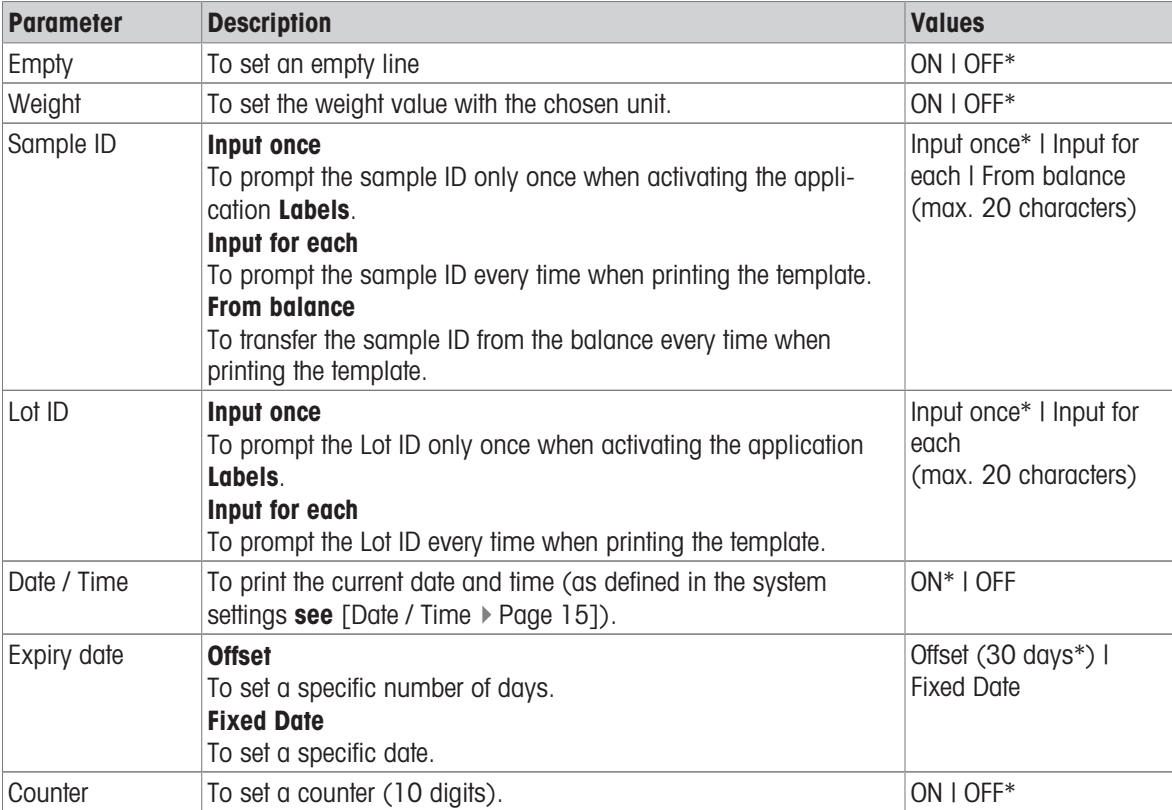

### I**Note**

If no line is defined, the printer sets the following default values: Line 1: Date / Time, Line 2: Sample ID, Line 3: Weight, Line 4: Empty.

### Barcode

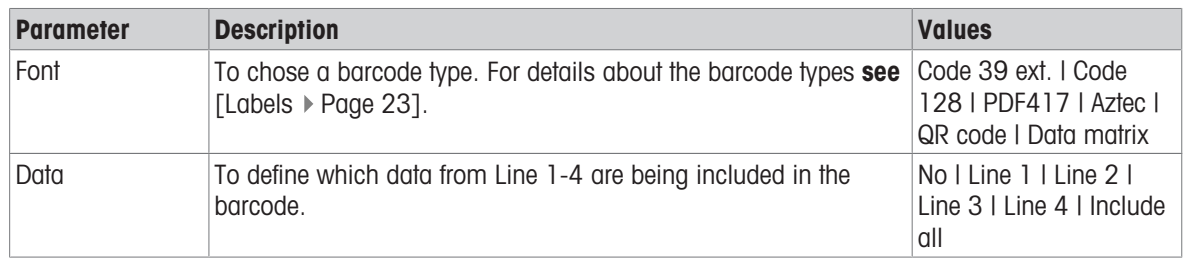

### Copies

A specific number of copies can be set by the user (default value: 1 copy).

### Design by PC

For the option Design by PC, the DirectLabel software has to be installed and the option has to be activated.

### Print templates

With the option Print templates all templates are being printed without real data.

# <span id="page-22-0"></span>6 Applications (only for P-58RUE models)

<span id="page-22-6"></span>In this section it is described how to use the applications for the P-58RUE printer.

Navigation:  $\Box$  Main menu > Applications

The P-58RUE printer contains the following applications:

- Statistics
- Formulation
- Totaling
- <span id="page-22-1"></span>Labels

### 6.1 Statistics

<span id="page-22-5"></span>With the application Statistics, statistics of weighing values can be generated. 1 to 999 values are possible. Navigation:  $\Box$  Main menu > Applications > Statistics

### 6.1.1 Evaluation values

- <span id="page-22-2"></span>• number of samples, n
- $\bullet$  average,  $x$
- $\bullet$  standard deviation, s
- relative standard deviation,  $s$  rel
- sum of all values, Sum
- lowest value (minimum), Min.
- $\bullet$  highest value (maximum),  $Max.$
- $\bullet$  difference between the minimum and the maximum,  $Diff$

### 6.1.2 Functions

<span id="page-22-3"></span>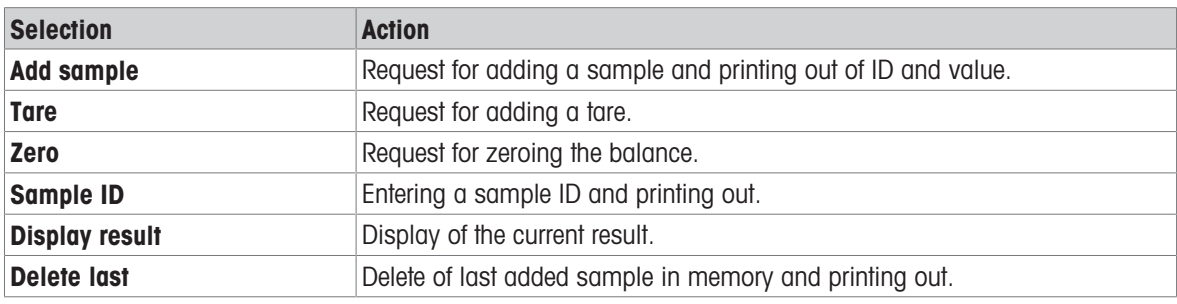

### 6.1.3 Performing Statistics

- <span id="page-22-7"></span><span id="page-22-4"></span>1 Open the application **Statistics**.
- 2 Select **Continue last** to continue the last evaluation. OR

Select **Start new** to start a new evaluation.

3 Press the confirmation key  $\sqrt{}$  to confirm.

### $\Rightarrow$  Add sample / Tare appears.

- 4 If you use a container, select Tare.
- 5 Place the container on the weighing pan and press the confirmation key  $\sqrt{ }$ .
- 6 Select Add sample.
- 7 Place the first sample and press the confirmation key  $\sqrt{ }$ .
	- → The stable weight value is displayed, added to the statistics and printed.
- 8 Unload sample.
- 9 To continue, follow the same procedure as for the first sample weight.
- 10 Press the print key  $\equiv$  for printing results.
- 11 Press the home key  $\bigcap$  or the menu key  $\bigcap$  to exit the application.

### 6.2 Formulation

<span id="page-23-5"></span><span id="page-23-0"></span>With the application **Formulation**, 999 individual component weights and container weights can be defined and printed individually and as a total.

Navigation:  $\Box$  Main menu > Application > Formulation

### 6.2.1 Evaluation values

- <span id="page-23-1"></span>• number of samples, n
- total sample value, Sum
- total gross value, SumGross
- total tare value, SumTare

### 6.2.2 Functions

<span id="page-23-2"></span>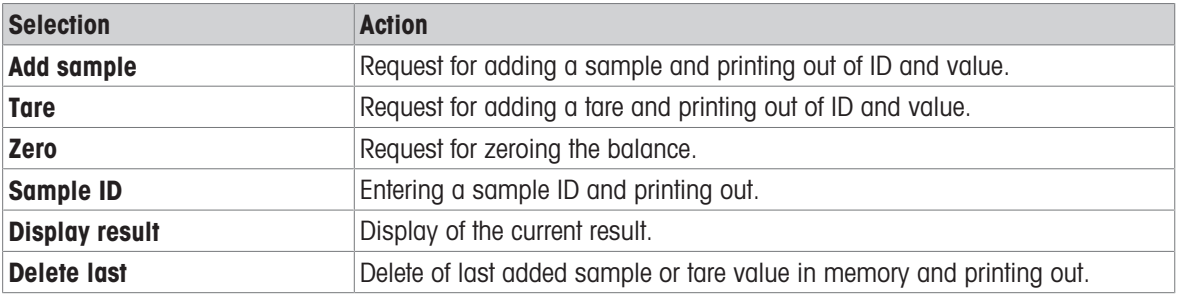

### 6.2.3 Performing Formulation

- <span id="page-23-7"></span><span id="page-23-3"></span>1 Open the application **Formulation**.
- 2 Select **Continue last** to continue the last evaluation. OR
	- Select **Start new** to start a new evaluation.
- 3 Press the confirmation key  $\sqrt{}$  to confirm.
	- → Add sample / Tare / Zero ... appears.
- 4 Select **Zero** and press the confirmation key  $\sqrt{}$  to zero the balance if needed.
- 5 If you use a container, select the option Tare.
- 6 Place the container on the weighing pan and press the confirmation key  $\sqrt{ }$ .
- 7 Select Add sample.
- 8 Place the first sample and press the confirmation  $\sqrt{ }$ .
	- $\Rightarrow$  The stable weight value is displayed and printed.
- 9 Unload sample.
- 10 To continue, follow the same procedure as for the first sample weight.
- 11 Press the print key  $\equiv$  for printing results.
- <span id="page-23-4"></span>12 Press the home key  $\hat{I}$  or the menu key  $\Gamma$  to exit the application.

### 6.3 Totaling

<span id="page-23-6"></span>With the application Totaling weighing results can be totaled. 1 to 999 results can be totaled. Navigation:  $\Box$  Main menu > Application > Totaling

### 6.3.1 Evaluation values

- <span id="page-24-0"></span>• number of samples, n
- sum of all values, Sum

### 6.3.2 Functions

<span id="page-24-1"></span>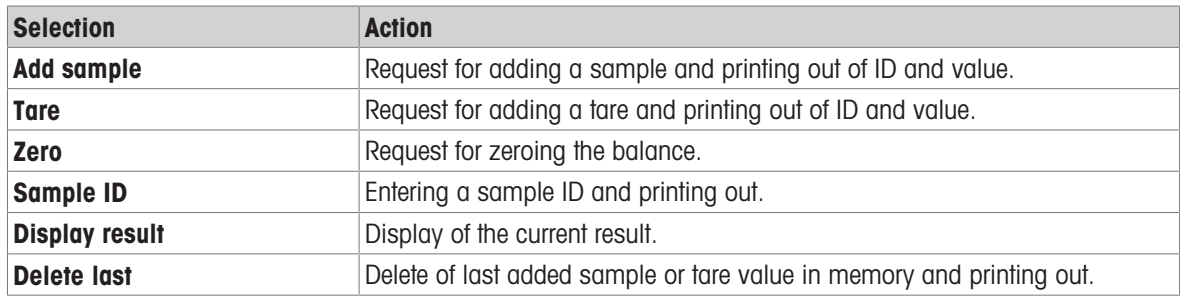

### 6.3.3 Performing Totaling

- <span id="page-24-5"></span><span id="page-24-2"></span>1 Open the application **Totaling**.
- 2 Select the option **Continue last** to continue the last evaluation. OR

Select the option **Start new** to start a new evaluation.

- 3 Press the confirmation key  $\sqrt{}$  to confirm.
	- $\rightarrow$  Add sample / Tare appears.
- 4 If you use a container, select the option Tare.
- 5 Place the container on the weighing pan and press the confirmation key  $\sqrt{ }$ .
- 6 Select Add sample.
- 7 Place the first sample and press the confirmation key  $\sqrt{ }$ .
	- $\Rightarrow$  The stable weight value is displayed and printed.
- 8 Unload sample.
- 9 To continue, follow the same procedure as for the first sample weight.
- 10 Press the print key  $\equiv$  for printing results.
- 11 Press the home key  $\bigcap$  or the menu key  $\bigcap$  to exit the application.

### 6.4 Labels

<span id="page-24-4"></span><span id="page-24-3"></span>With the application Labels predefined label templates can be selected and printed.

### Navigation: Main menu  $\Box$  > Application > Labels

### **Note**

Before using a label it must be defined via Main menu > Settings > Application > Labels. With the application Labels the labels can only be selected but they cannot be edited.

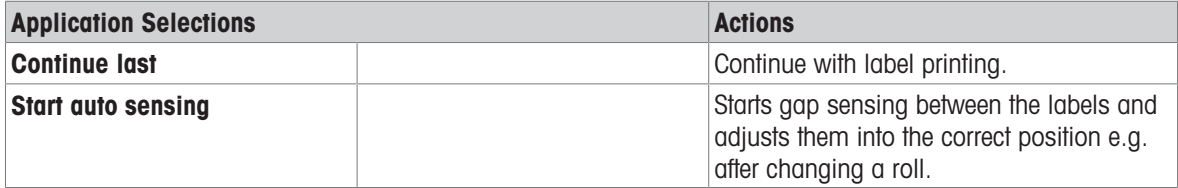

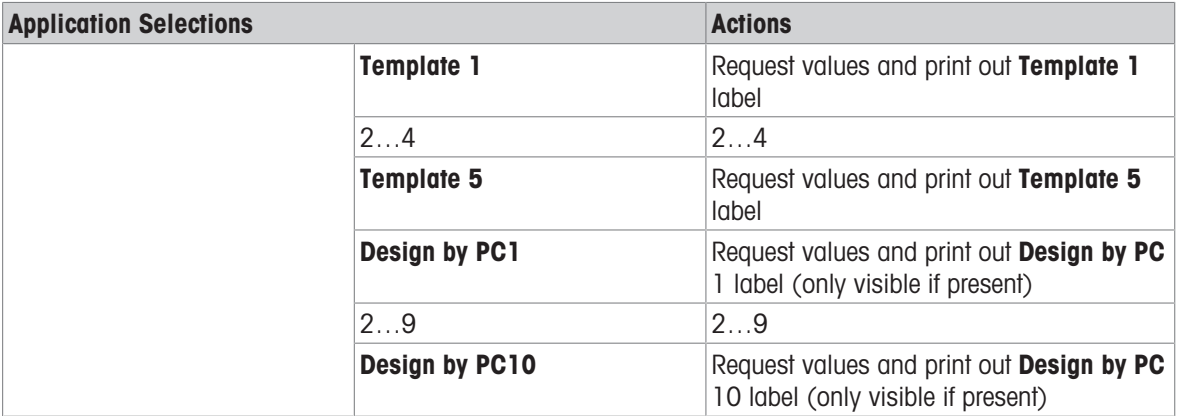

### <span id="page-25-0"></span>6.4.1 Label printing with pre-defined printer templates

### 6.4.1.1 Information on templates

<span id="page-25-1"></span>See details below for each template:

### Without barcode layout

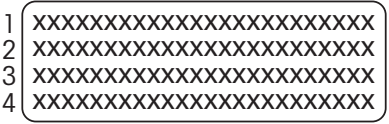

### With 1-D barcode layout

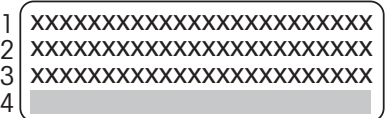

### With 2-D barcode layout

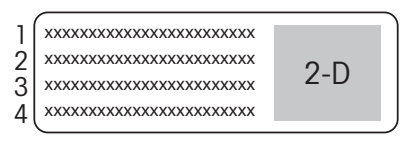

- 1 Print Information Line 1
- 2 Print Information Line 2
- **3** Print Information Line 3
- 4 Print Information Line 4
- 1 Print Information Line 1
- 2 Print Information Line 2
- **3** Print Information Line 3
- 4 1-D Barcode Line Reserve
- 1 Print Information Line 1
- 2 Print Information Line 2
- **3** Print Information Line 3
- 4 Print Information Line 4

### 6.4.1.2 Label Specifications

<span id="page-26-0"></span>the label templates have fixed sizes according to the labels on the paper roll.

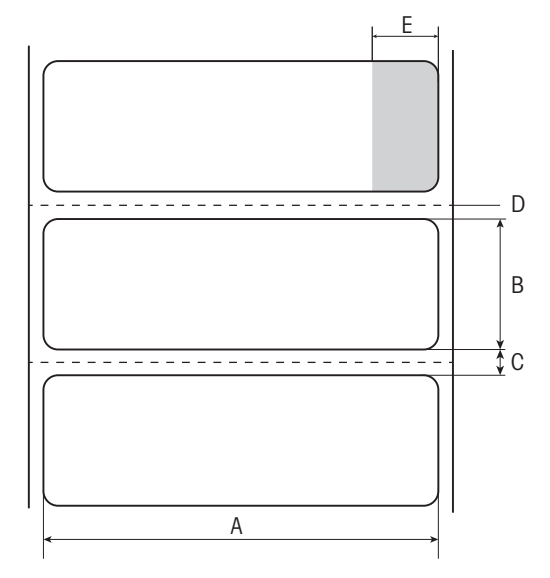

- A Label width 56 mm
- **B** Label height 18 mm
- **C** Gap between labels
- **D** Perforation
- E Non adhesive area 10 mm

### 6.4.1.3 Barcode types

<span id="page-26-1"></span>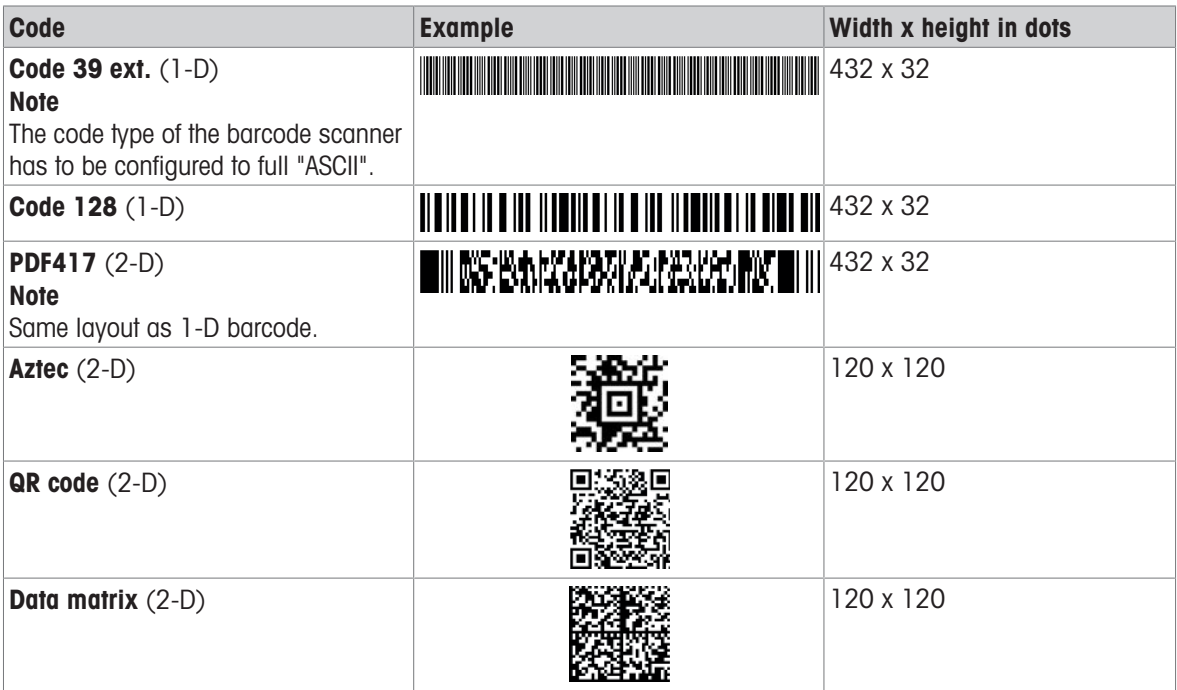

### 6.4.2 Label printing of user-defined labels designed by PC

### <span id="page-26-2"></span>DirectLabel software

With the DirectLabel software customer-specific labels can be designed and stored with an external host computer. The software can be downloaded from the MT website. After installing and starting the software, go to the section Others, chose a language and open the online help. The online help contains information about how to define costumer-specific labels.

### **I** Note

User-defined labels cannot be stored to P-56RUE printers. A host computer is needed to print these labels.

# <span id="page-27-0"></span>7 Maintenance

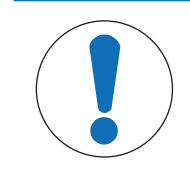

# **NOTICE**

### Damage to the printer

 $\equiv$ Do not open the housing of the printer or the AC/DC adapter. They contain no components, which can be cleaned, repaired or replaced by the user.

# 7.1 Replacing the platen roller

<span id="page-27-2"></span><span id="page-27-1"></span>Replace the platen roller if the paper feed does not work correctly and cleaning has no effect.

### Removing

- **Printer is switched-off.**
- **Printer cover is open.**
- 1 Pull the two black lock holders (left and right) outwards for releasing and push them upwards.
	- $\Rightarrow$  Both lock holders are facing up.
- 2 Remove platen roller.

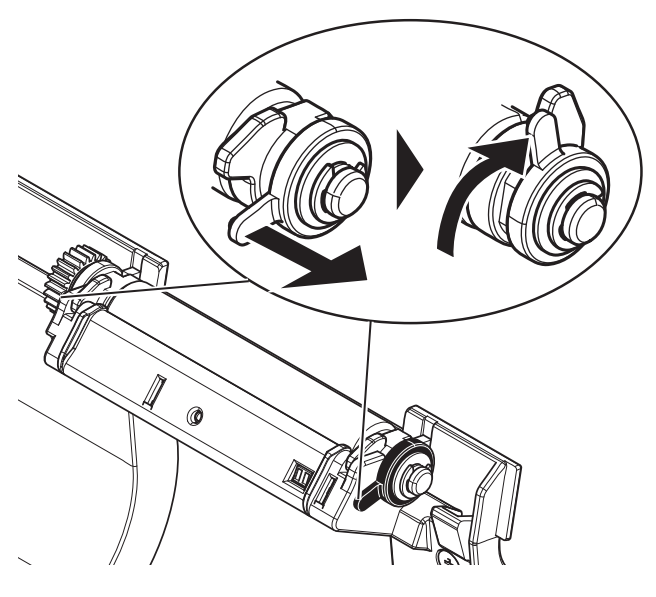

### **Inserting**

- 1 Hold the new platen roller as shown on figure 1 and insert it into the holder.
- 2 Pull the two black lock holders (left and right) outwards and push them downwards until they are attached (figure 2).
- 3 Make sure that both black lock holders are in correct position before closing the printer cover.

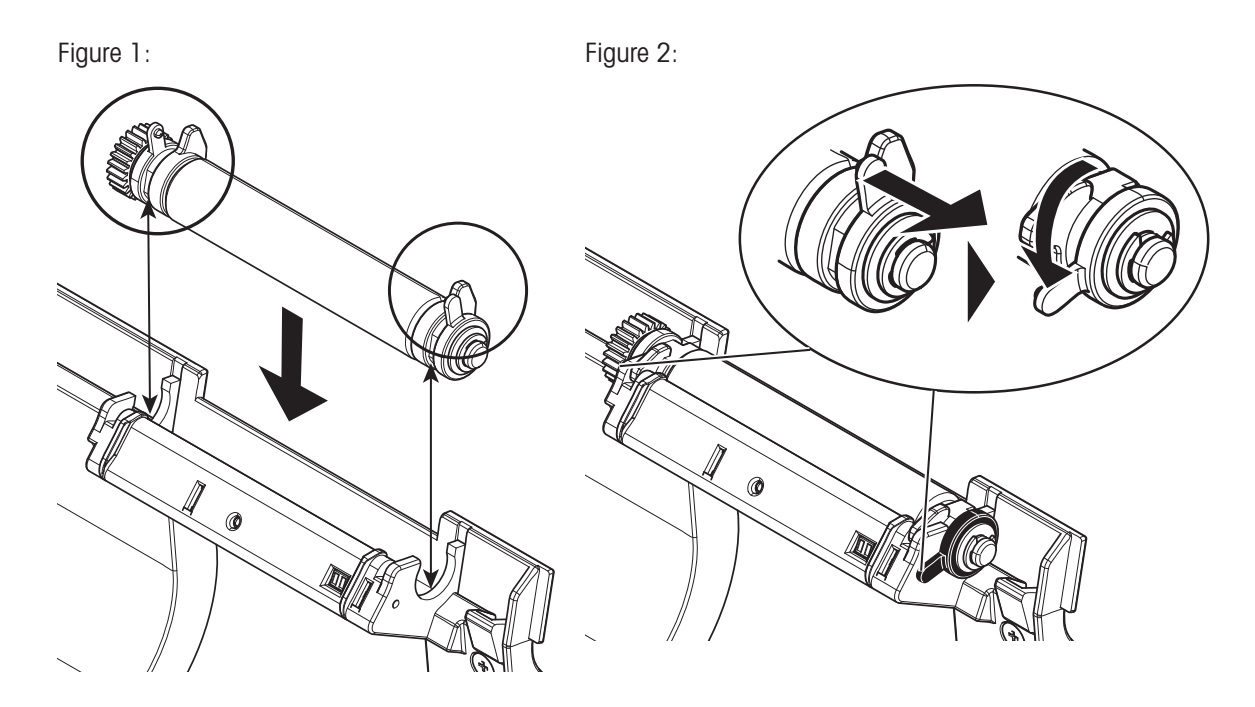

# 7.2 Cleaning the housing

<span id="page-28-3"></span><span id="page-28-0"></span>The printer housing is made of top grade, resistant materials. Therefore, all commercially available mild cleaning agents can be used for cleaning.

# <span id="page-28-1"></span>7.3 Cleaning the printhead and the platen roller

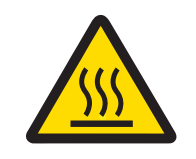

# $\triangle$  caution

### Danger of burns

The thermal printhead is getting hot during the printing process. Wait until the printhead has cooled down before opening the printer cover.

### Note

<span id="page-28-2"></span>Dirt on the printhead or glue residue from the label may result in inadequate print quality. The printer cover must therefore always be closed. Keeping dirt and dust away from the paper or labels ensures a good print quality and a longer lifespan of the print head.

- 1 Switch-off the printer.
- 2 Open the printer cover.
- 3 Remove any label residue or other dirt from the printhead (A) using a soft lint-free cloth dipped in alcohol.
- 4 If necessary, clean the platen roller (B) using a soft lint-free cloth dipped in alcohol.

### **Note**

- It is suggested to clean the printhead frequently.
- Make sure that there are no metal fragments or other hard particles on the soft cloth.

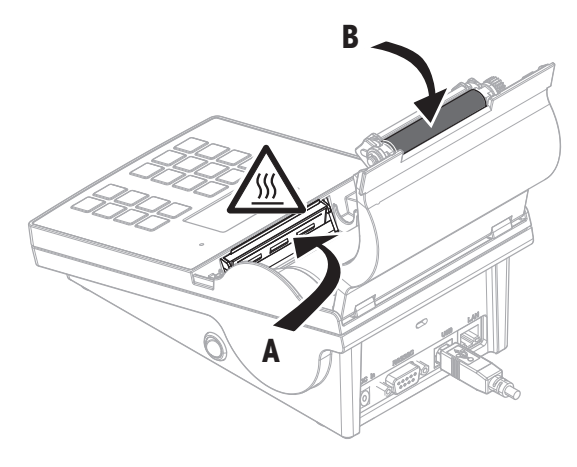

# <span id="page-29-0"></span>8 Troubleshooting

### Legend

- LED Triple status indicator (green, orange, red)
- $71\bar{N}$ LED on
- $\overline{\mathcal{M}}$ LED flashing
- Beeper voice 5 seconds  $\blacktriangleleft$
- $\blacktriangleleft$ Beeper voice twice for 3 seconds

# 8.1 Information messages

### <span id="page-29-1"></span>**I** Note

<span id="page-29-2"></span>The message appears on the display for 3 seconds or until error is solved. Press  $\times$  to close the message.

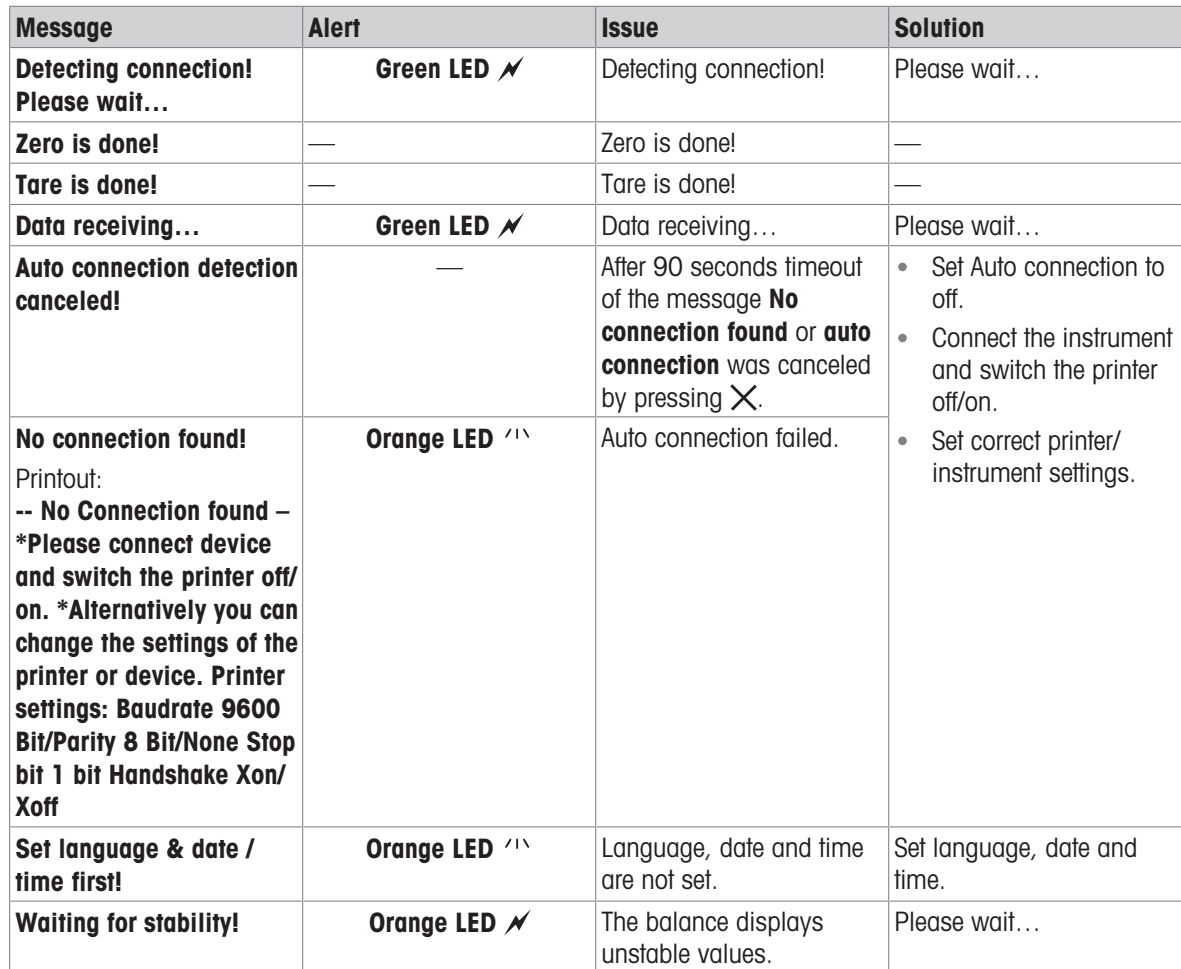

# 8.2 Warning messages

### <span id="page-30-0"></span>Note

<span id="page-30-1"></span>The message appears on the display for 3 seconds or until error is solved. Press  $\times$  to close the message.

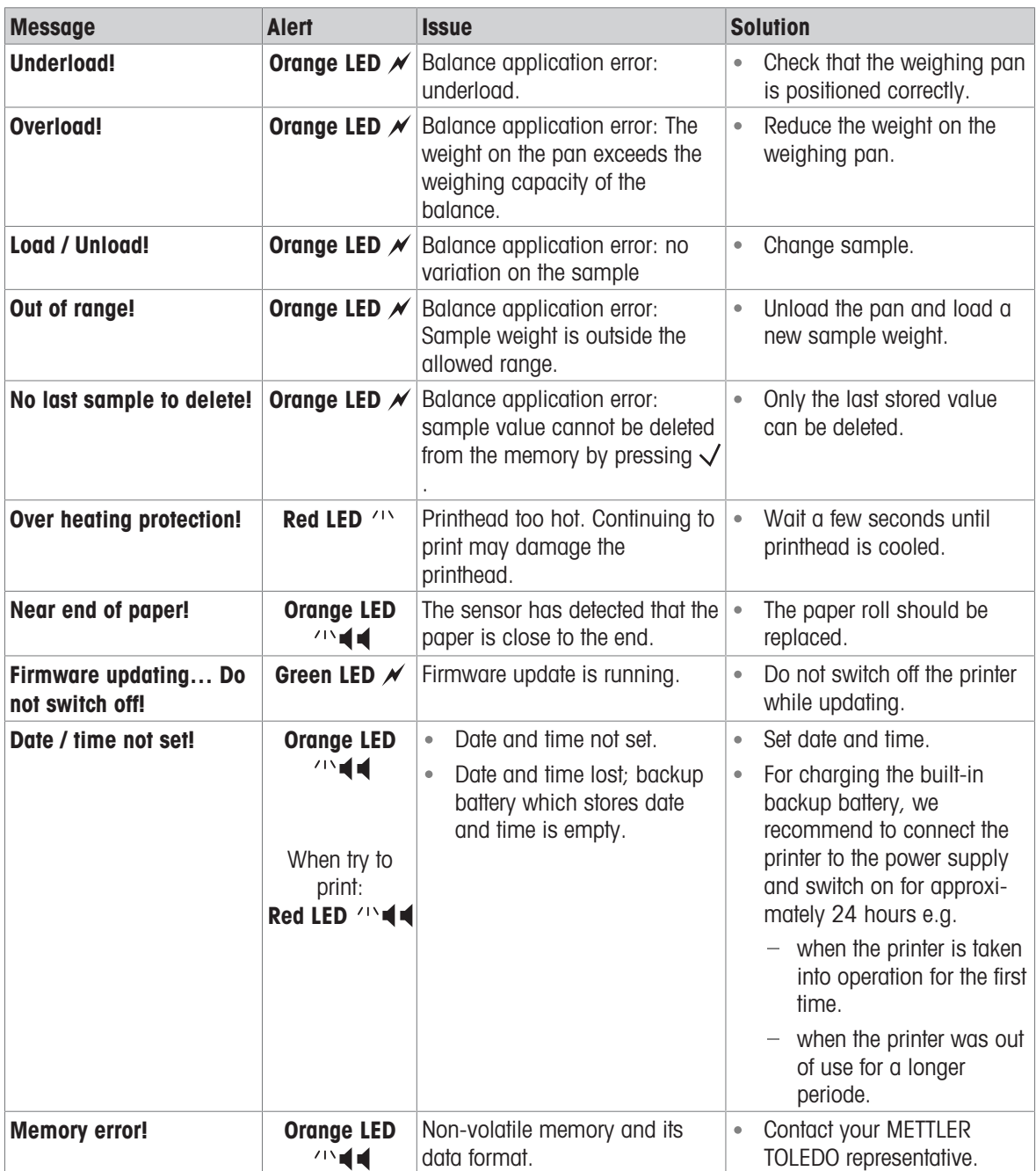

# 8.3 Error messages

### <span id="page-31-0"></span>Note

<span id="page-31-1"></span>The message appears on the display for 5 seconds or until error is solved. Press  $\times$  to close the message.

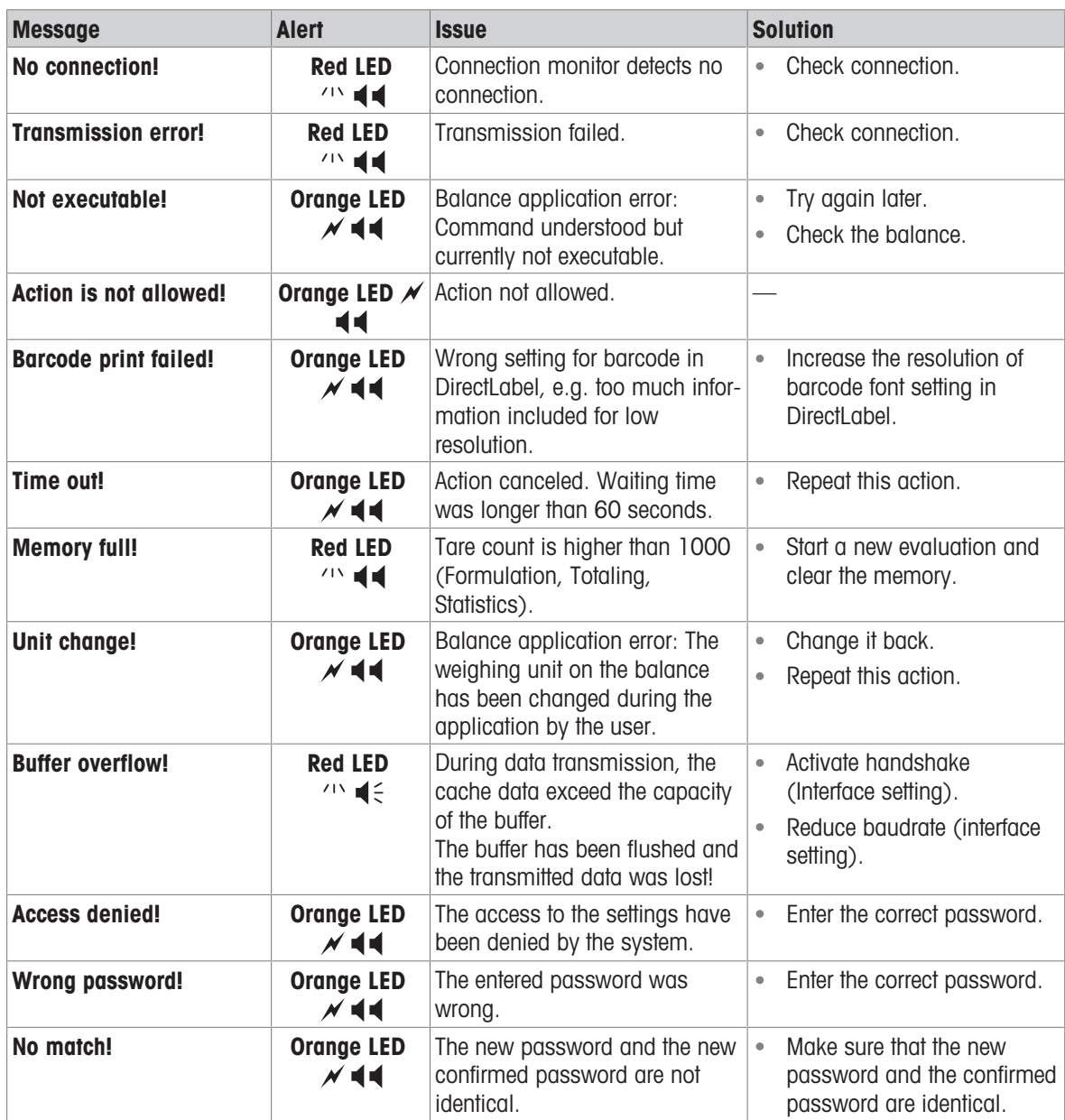

### System errors

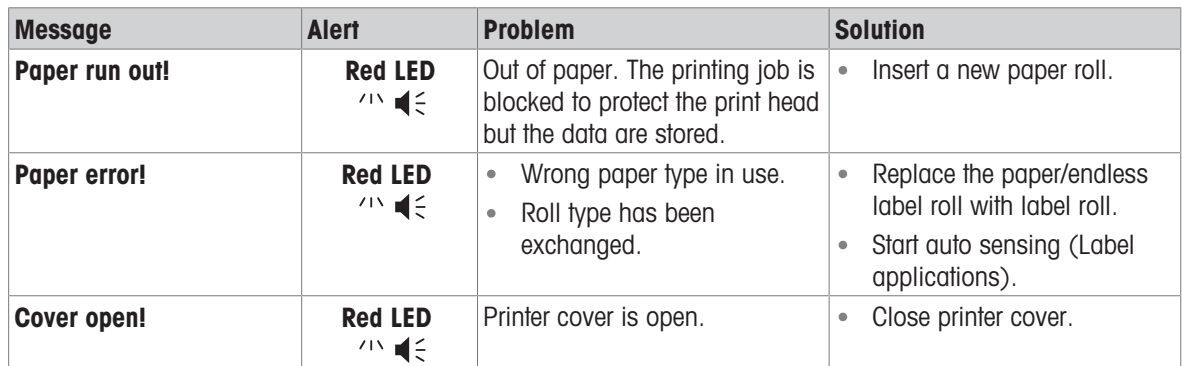

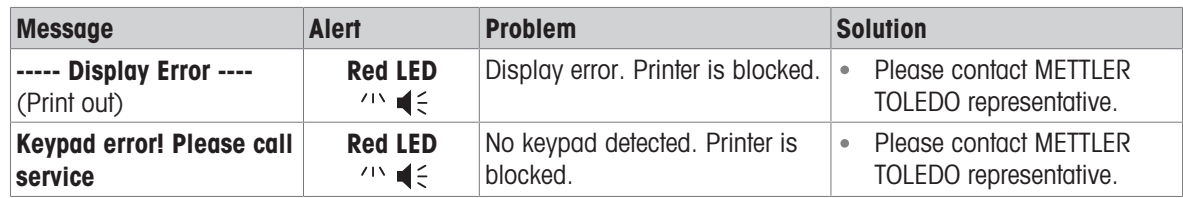

# 8.4 What to do if…

### <span id="page-33-0"></span>Note

If any issue occurs that is not described in this section, please contact your METTLER TOLEDO representative.

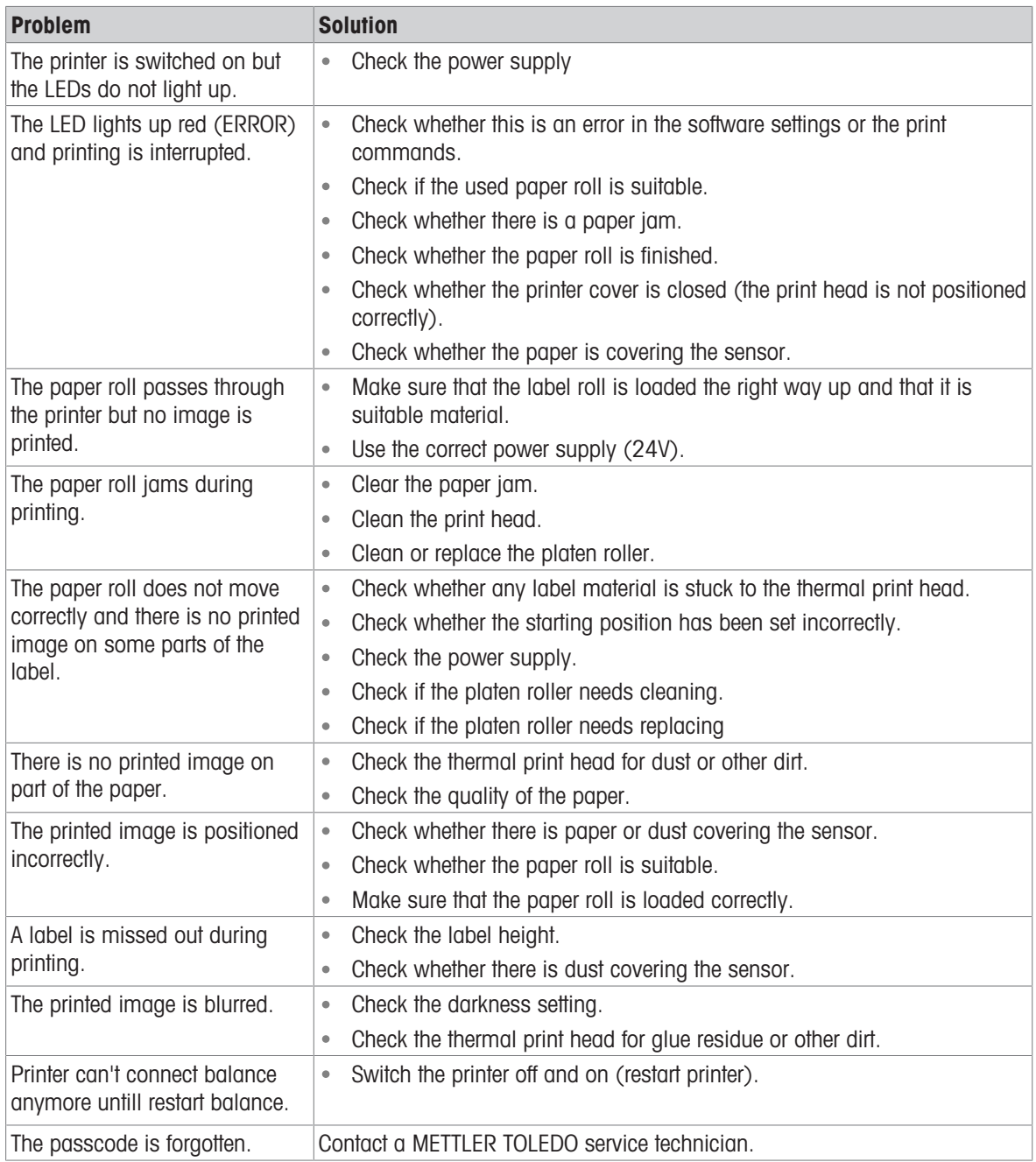

# <span id="page-34-0"></span>9 Technical Data

# 9.1 General technical Data

### <span id="page-34-1"></span>Power Supply

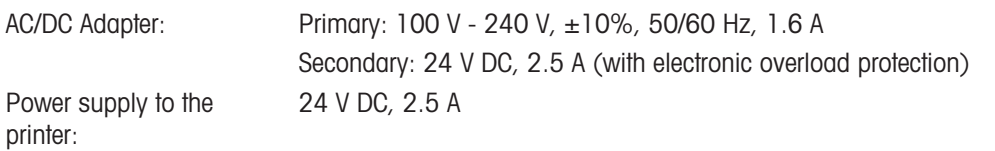

### Protection and Standards

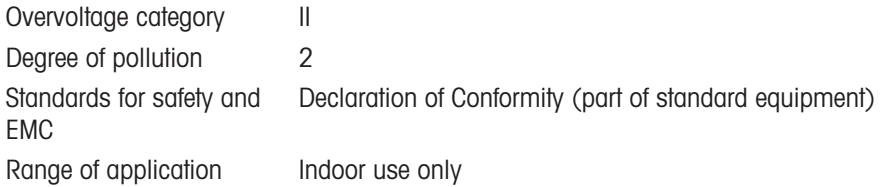

### Environmental Conditions

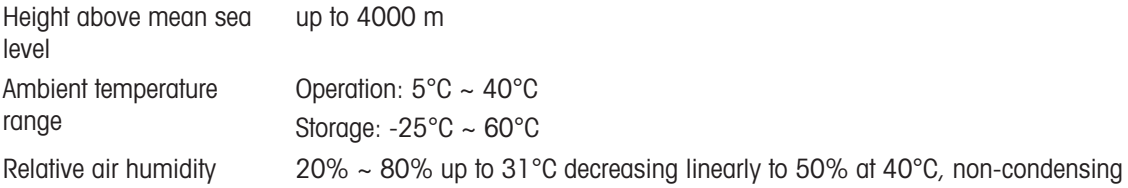

### Printer Features

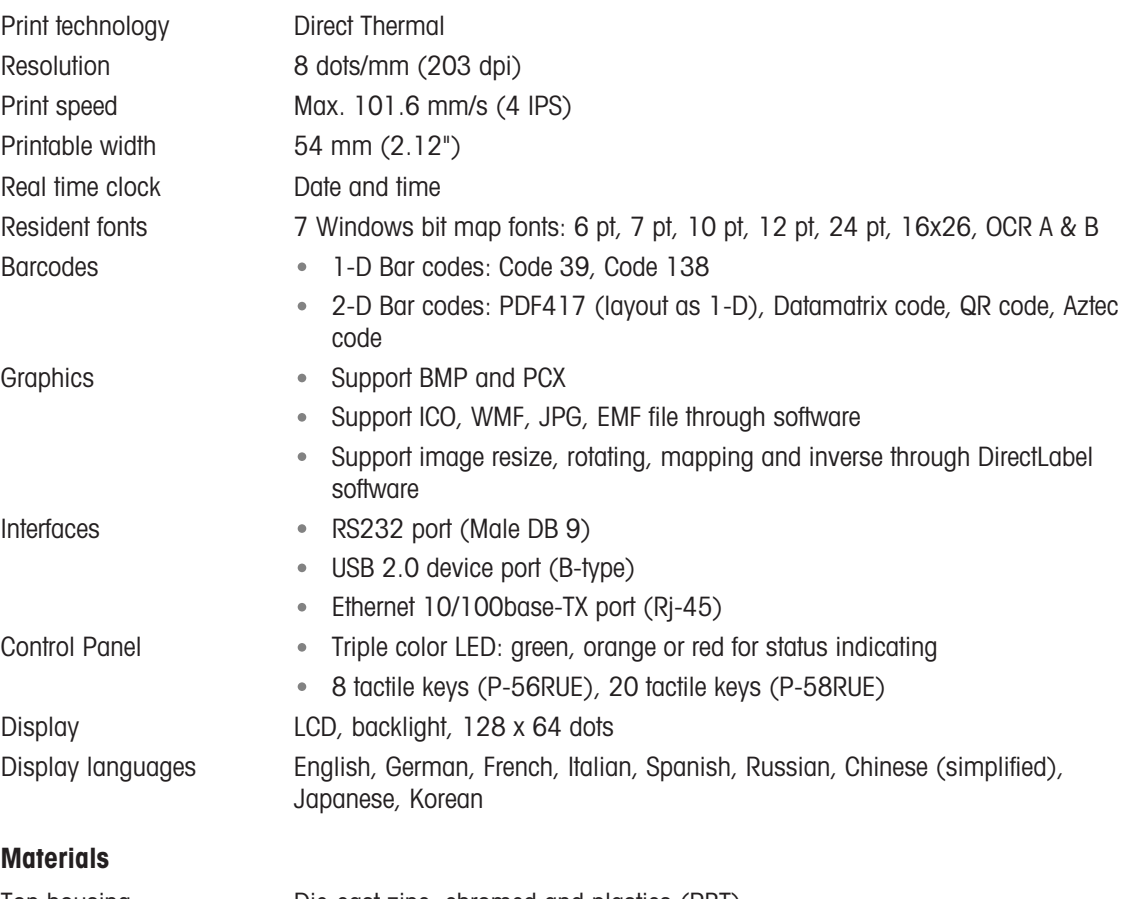

Top housing Die-cast zinc, chromed and plastics (PBT)

Bottom housing Plastics (PBT) Platen-roller

### Media

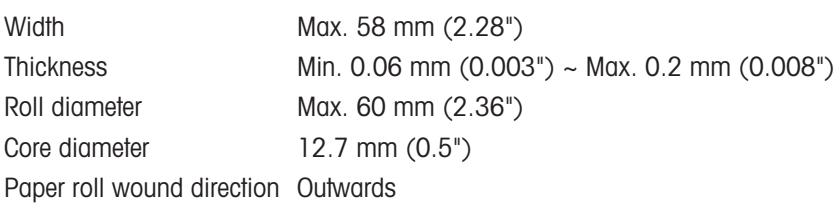

### USB driver

Link <http://www.ftdichip.com/Drivers/VCP.htm>

### Dimension / Weight

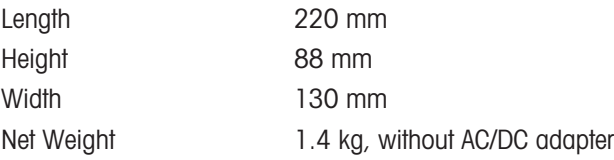

# 9.2 Dimensions

<span id="page-36-0"></span>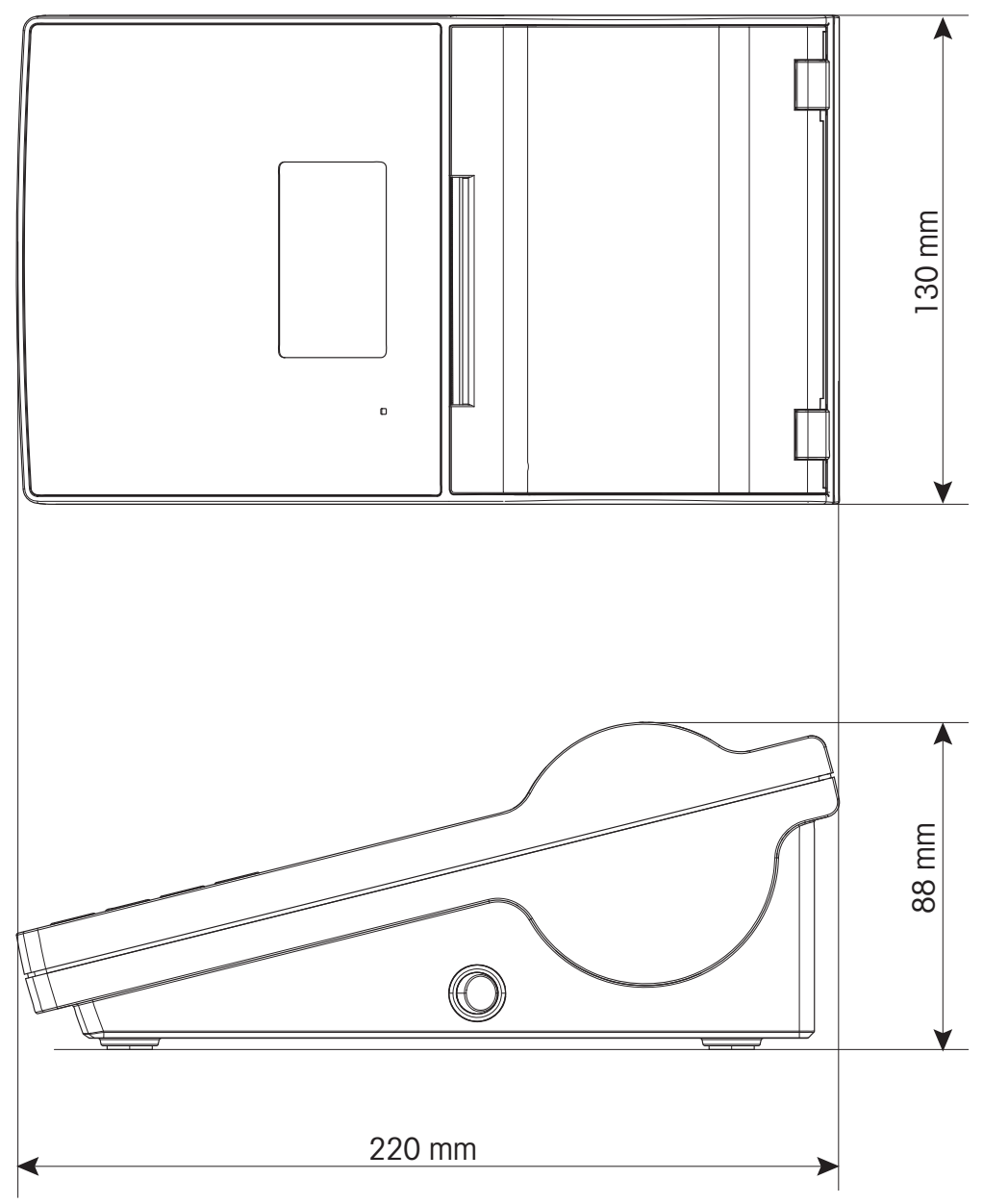

# <span id="page-37-0"></span>10 Interface Specifications

# 10.1 RS232C serial port

<span id="page-37-1"></span>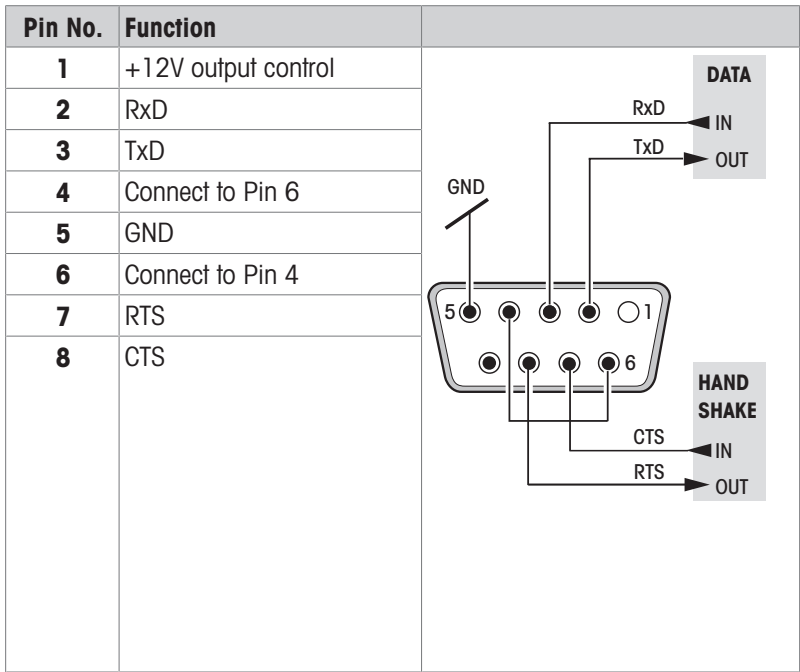

### Note

The total current to the serial port may not exceed 250 mA.

# 10.2 USB device port

### <span id="page-37-2"></span>USB connector type B

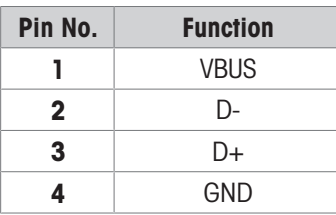

# 10.3 Ethernet 10/100base-TX RJ45 port

### <span id="page-37-3"></span>RJ45 connector

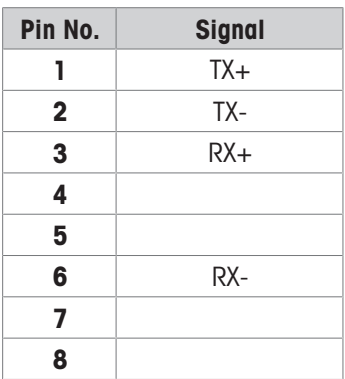

# <span id="page-38-0"></span>11 Accessories and Spare Parts

# 11.1 Accessories

<span id="page-38-1"></span>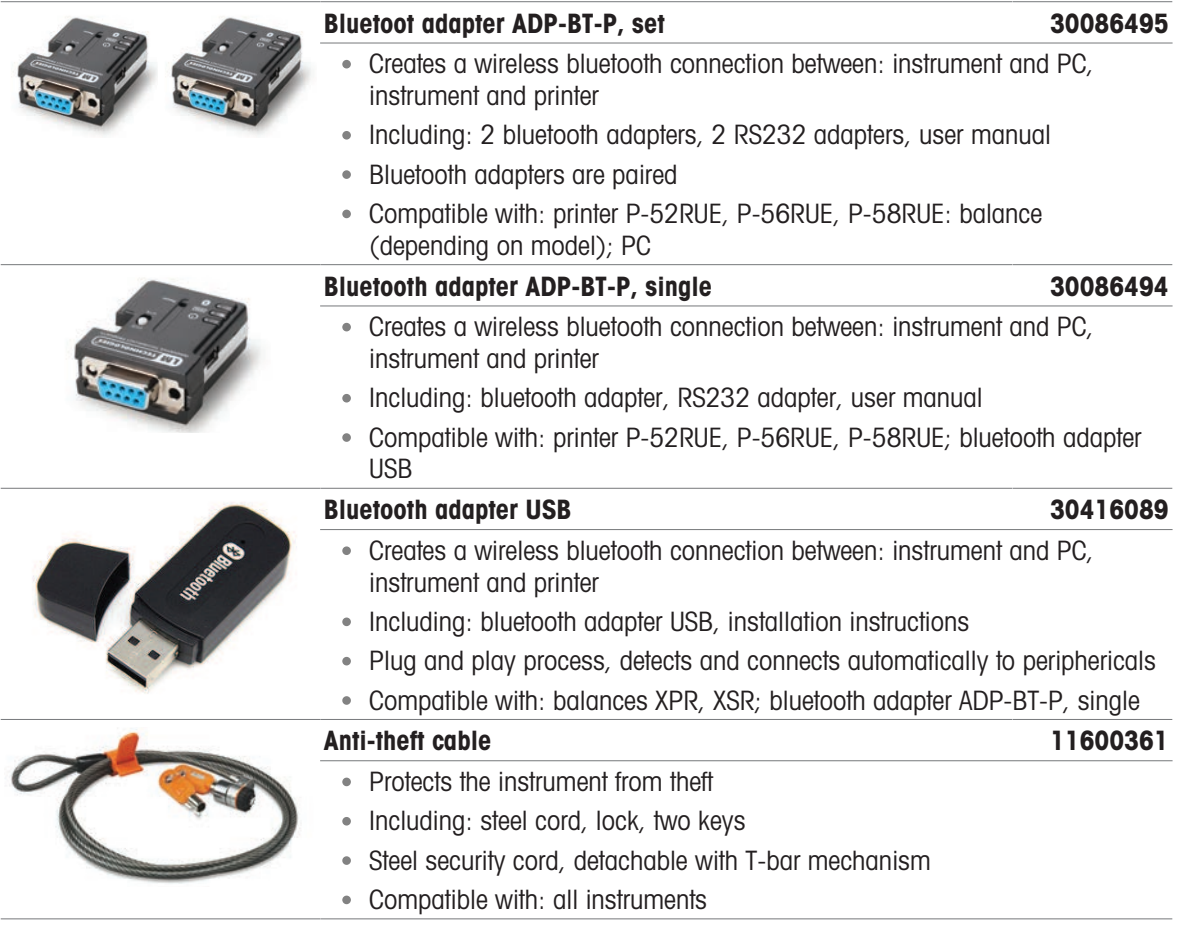

# 11.2 Consumables

<span id="page-38-2"></span>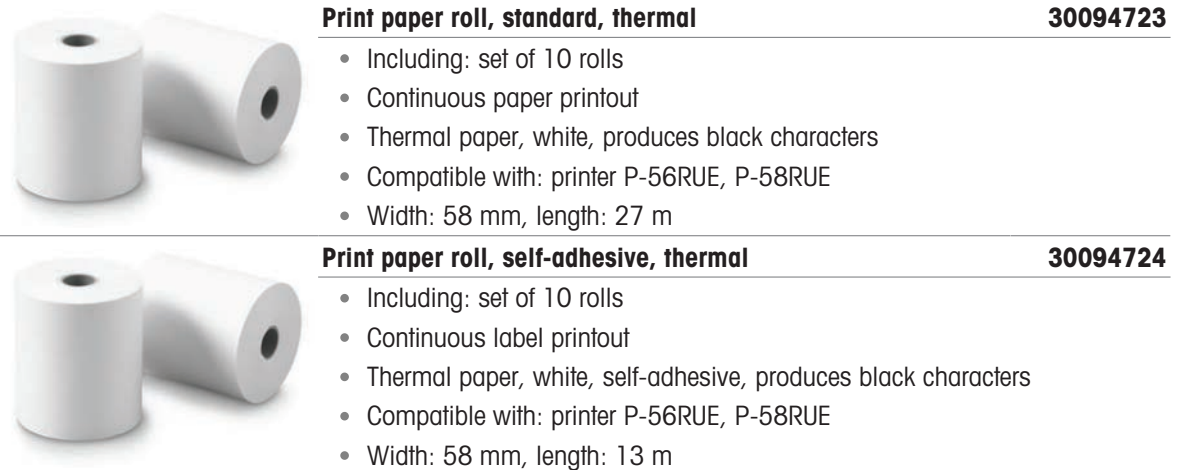

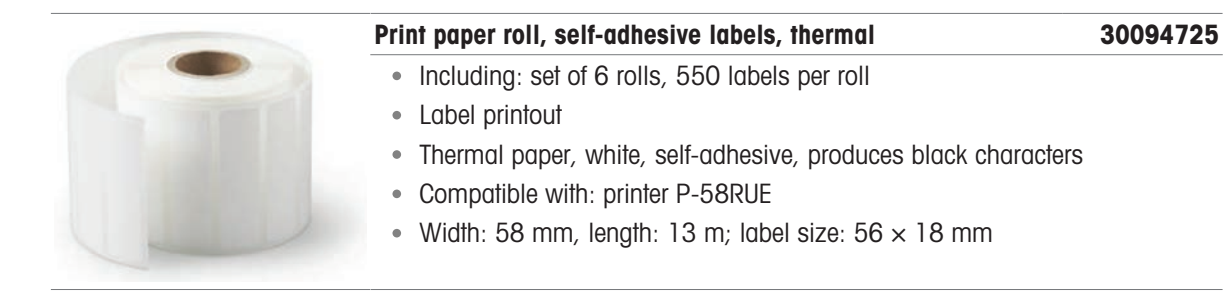

# 11.3 Spare parts

<span id="page-39-0"></span>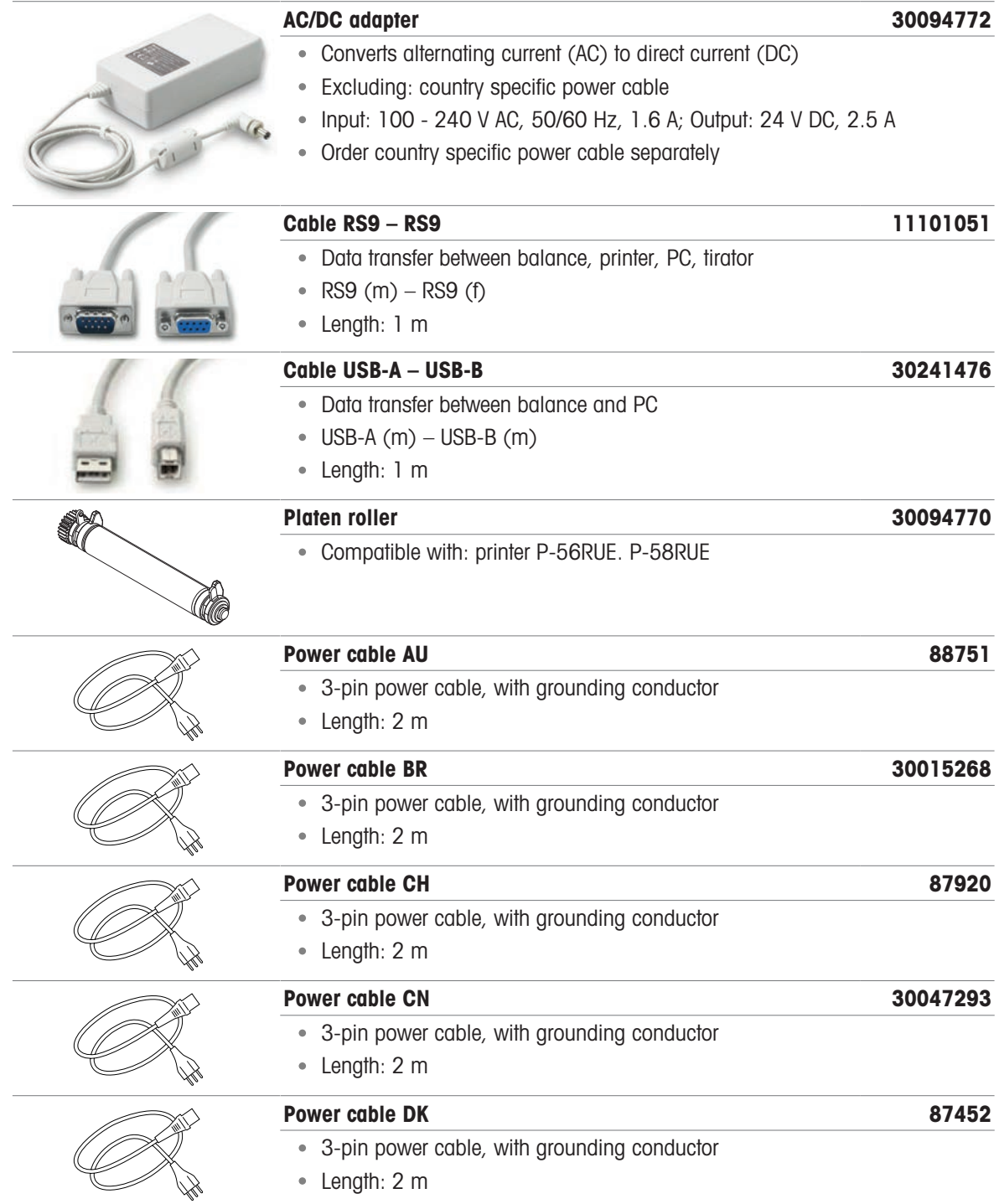

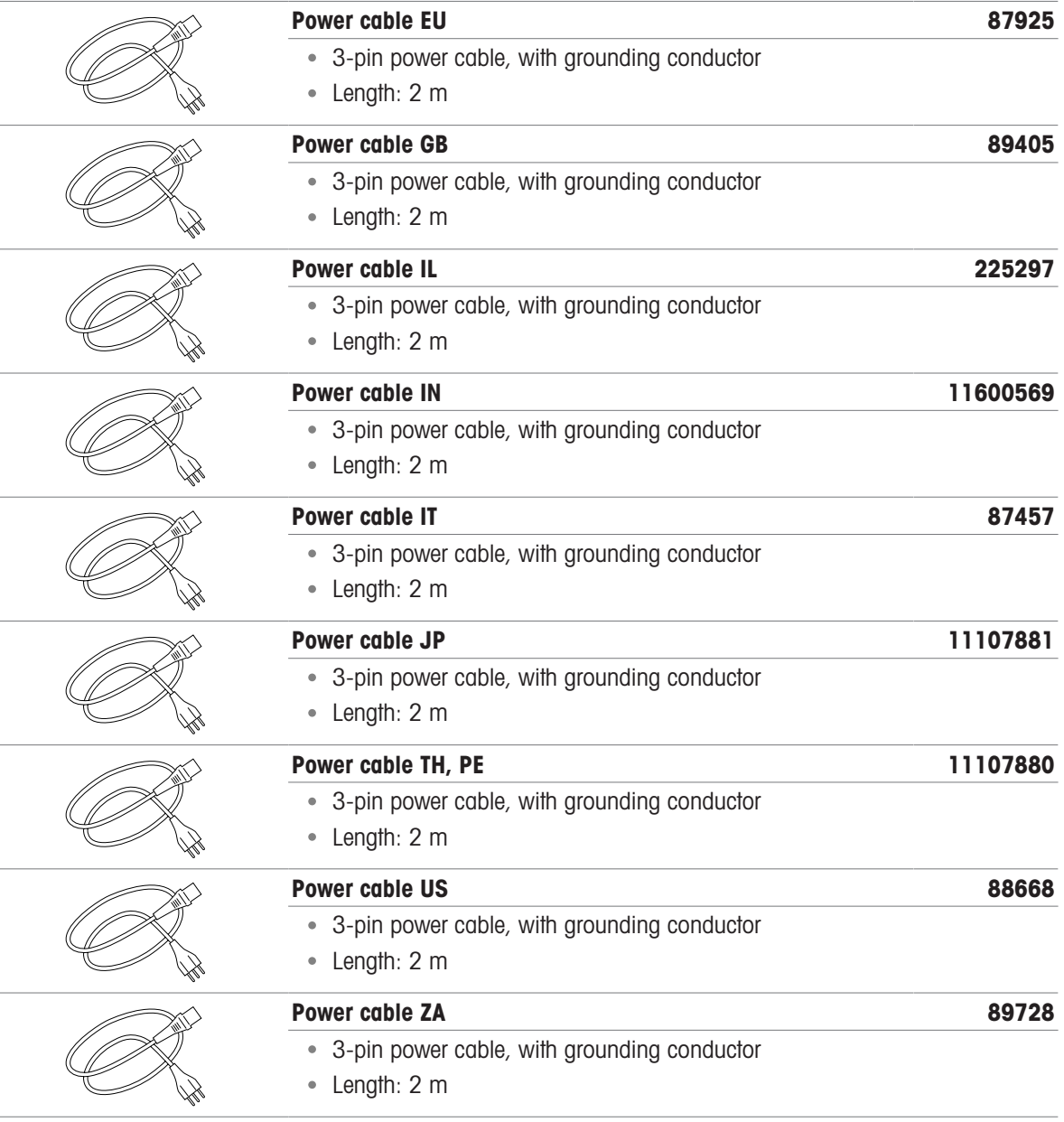

# <span id="page-41-0"></span>12 Disposal

In conformance with the European Directive 2012/19/EU on Waste Electrical and Electronic Equipment (WEEE) this device may not be disposed of in domestic waste. This also applies to countries outside the EU, per their specific requirements.

<span id="page-41-1"></span>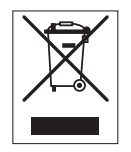

Please dispose of this product in accordance with local regulations at the collecting point specified for electrical and electronic equipment. If you have any questions, please contact the responsible authority or the distributor from which you purchased this device. Should this device be passed on to other parties, the content of this regulation must also be related.

# <span id="page-42-0"></span>Index

# A

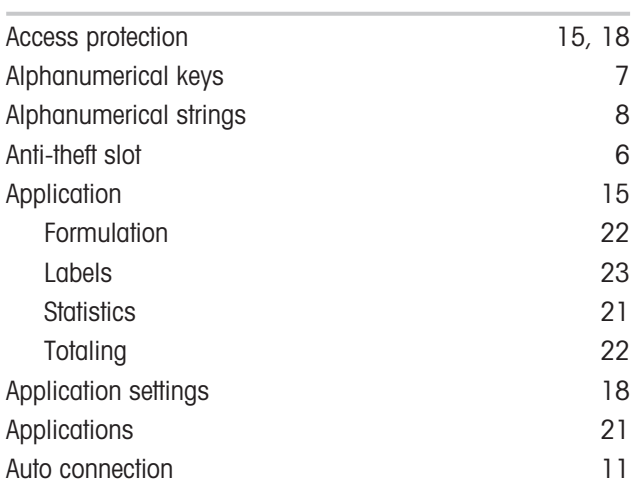

# C

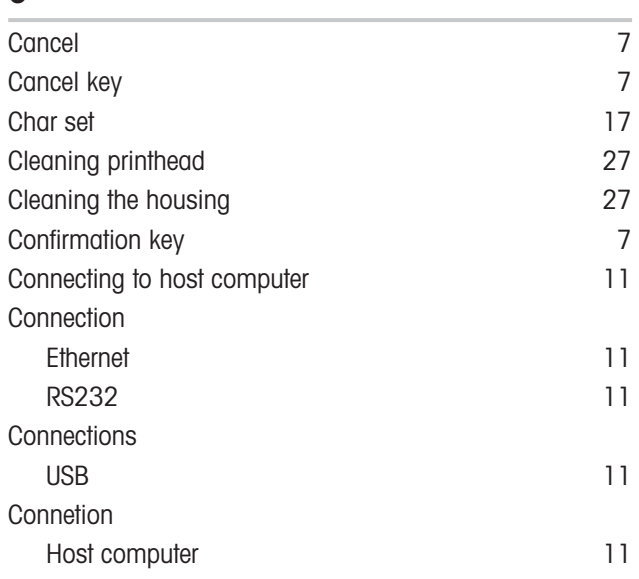

# D

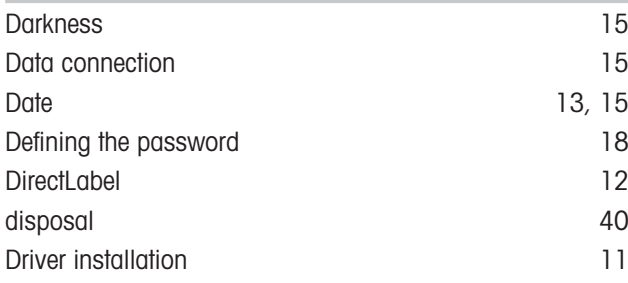

# E

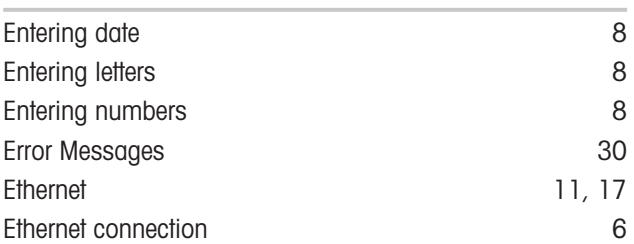

# F

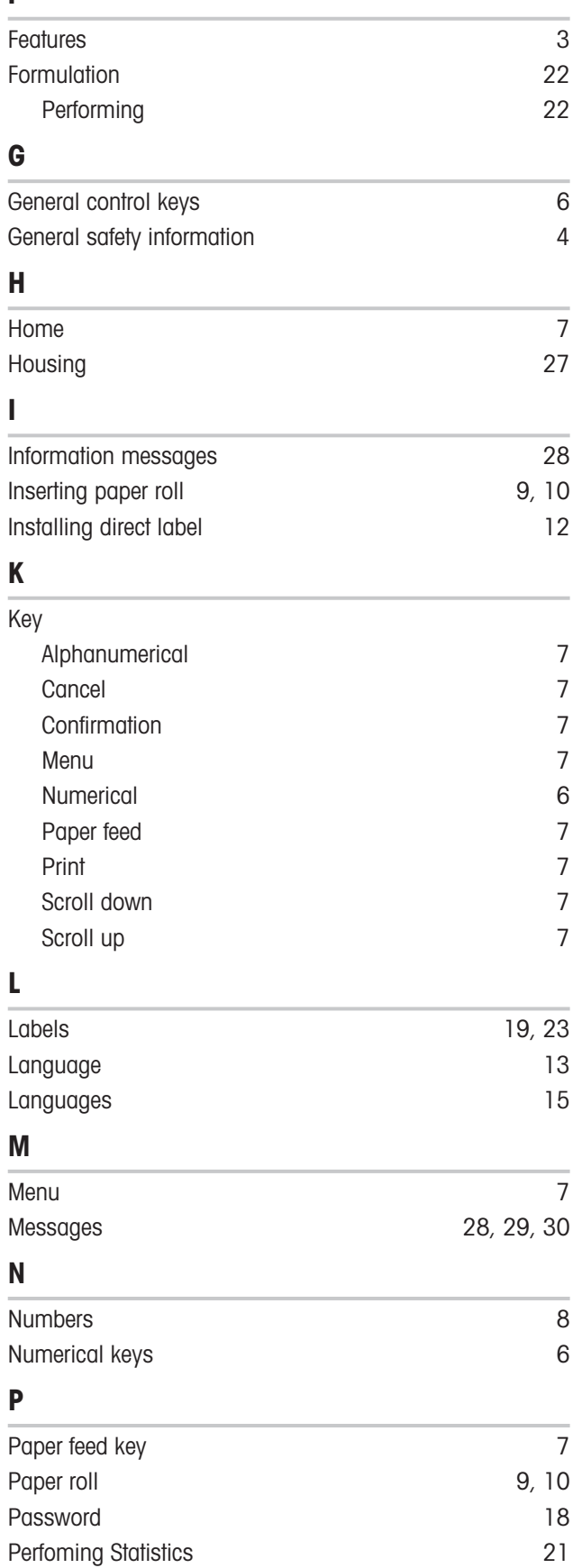

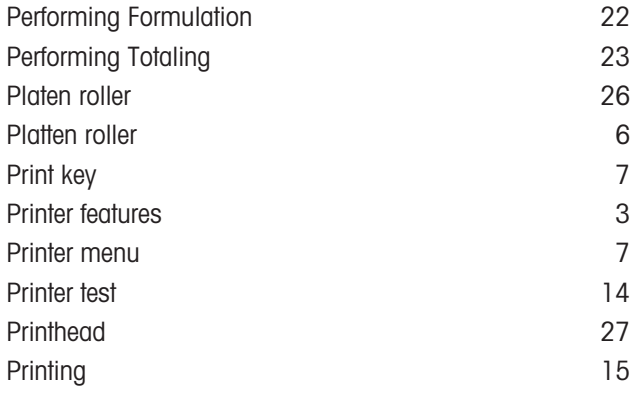

# R

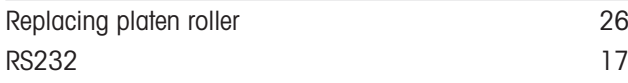

# S

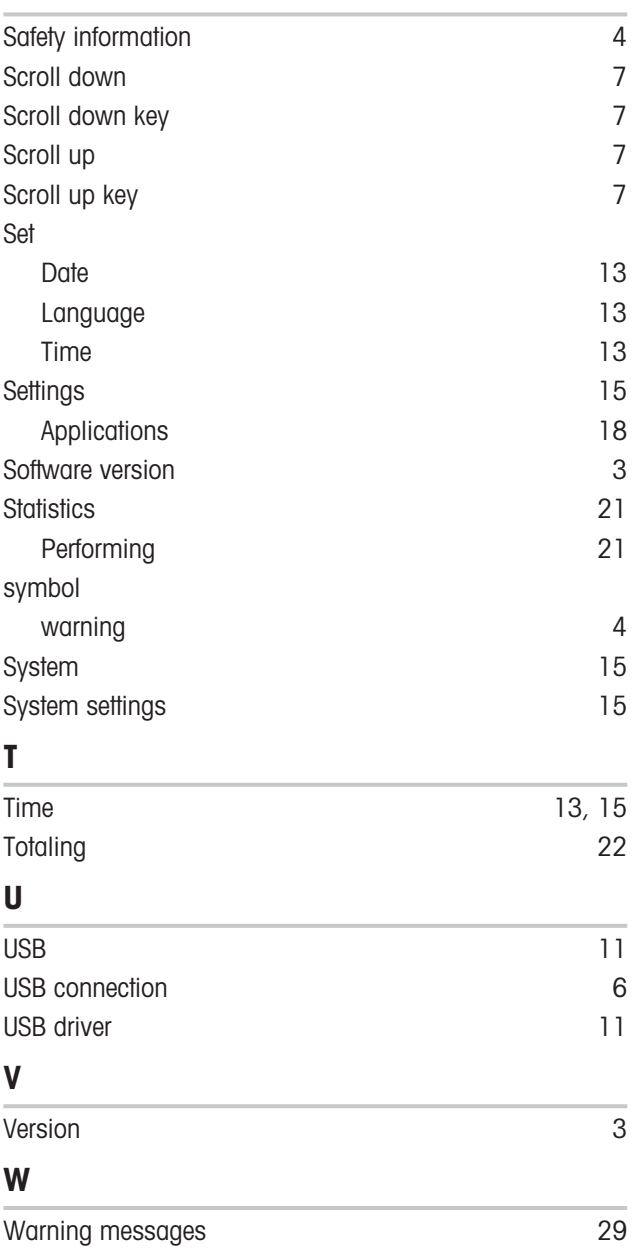

To protect your product's future: METTLER TOLEDO Service assures the quality, measuring accuracy and preservation of value of this product for years to come.

Please request full details about our attractive terms of service.

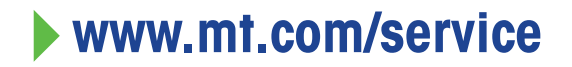

www.mt.com/lab-printers

For more information

Mettler-Toledo GmbH Im Langacher 44 8606 Greifensee, Switzerland www.mt.com/contact

Subject to technical changes. © 06/2023 METTLER TOLEDO. All rights reserved. 30096749D en

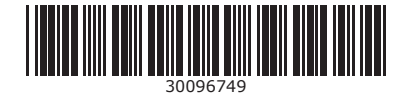